**[Národníknihovna nihovna](http://www.nkp.cz/) Českérepubliky epubliky**

# **L L I S / F T X T**

# **Library Literature & Information Science Full Text**

**Vyhledávání informací z online databáze z databázového centra H. W. WILSON, Co. v rešeršním systému**

# **WilsonWeb, Release 3.0**

Wilson

**Metodická příručka**

**Verze 1.4**

**Zpracovala Eva Bratková Ústavinformač[níchstudiía knihovnictví nihovnictví](http://uisk.ff.cuni.cz/) FFUK** [Eva.Bratkova@ff.cuni.cz](mailto:Eva.Brankov%C3%A1@ff.cuni.cz)

> **Praha 2008-11-27**

#### **OBSAH**

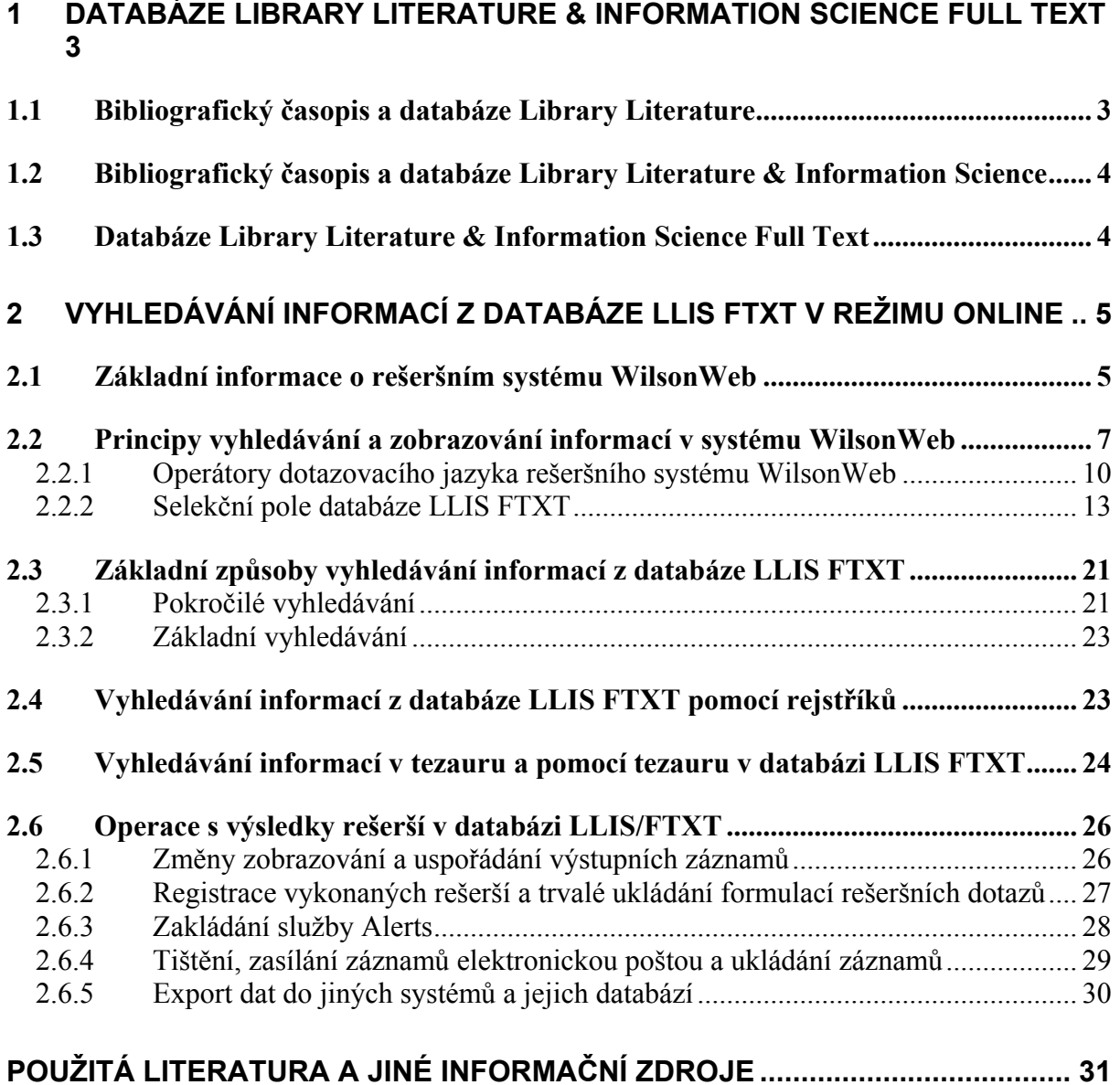

Tato metodická příručka byla připravena v rámci grantového projektu 1N04170 *"Informační zdroje pro knihovnictví a informační vědu"* (2004-2008), který je finančně zajišťován z prostředků Programu "Informační infrastruktura výzkumu" Ministerstva školství, mládeže a tělovýchovy ČR. Koordinátorem konsorciálního přístupu k vybraným online informačním zdrojům je Národní knihovna ČR.

*© Eva Bratková, 2004-2009* 

## <span id="page-2-0"></span>**1 Databáze Library Literature & Information Science Full Text**

Mezinárodní oborová bibliografická databáze *Library Literature & Information Science* (dále v textu bude užíváno také zkratky LLIS) a její další varianta - částečně plnotextová databáze *Library Literature & Information Science Full Text* (dále v textu bude užíváno také zkratky LLIS FTXT) patří, vedle databáze ISTA a LISA, k trojici nejvýznamnějších zdrojů oboru **knihovní a informační vědy**. Současná podoba databáze LLIS FTXT vznikla v roce 2000. Má však za sebou dlouholetý vývoj jednak v podobě tradičních bibliografických časopisů, jednak v podobě počítačové databáze zpřístupňované ve více formách.

#### *1.1 Bibliografický časopis a databáze Library Literature*

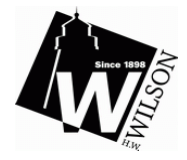

Bibliografická databáze LLIS má svého předchůdce v podobě klasického tištěného bibliografického časopisu *Library literature* (dále též jako LL), který ve 20. letech 20. století začala vydávat renomovaná americká vydavatelská společnost **H. W. Wilson Company** (byla založena v roce 1898, *[http://www.hwwilson.com](http://www.hwwilson.com/)*):

*Library literature*. 1921-1998. Bronx (N.Y.) : H.W. Wilson Co., 1921-1998. 6 x ročně. ISSN 0024-2373. – Permalink záznamu (LC): [<http://lccn.loc.gov/sf86012345>](http://lccn.loc.gov/sf86012345).

Jak naznačuje název časopisu, jeho hlavní orientace byla po dlouhá desetiletí zaměřena na oblast **knihovnictví a knihovní vědy**. Předmětem registrace byla především americká a britská knihovnická literatura, v menším rozsahu byla zastoupena literatura z dalších zemí. Americká literatura byla registrována podrobně včetně **literatury regionálního významu**. Kromě časopiseckých článků bibliografie zachycovala knižní publikace, výzkumné zprávy a závěrečné práce z amerických knihovnických škol. Jinak kvalitní **bibliografické záznamy**, opatřované předmětovými hesly ze speciálního řízeného hesláře společnosti H. W. Wilson, nebyly v dlouhé historii vývoje zdroje doplňovány referáty ani anotacemi. Až po roce 2000 se referáty začaly v záznamech objevovat.

**Počítačové zpracování** báze LL bylo zahájeno v roce 1984. Společnost H. W. Wilson ji také od roku 1985 začala sama zpřístupňovat online z vlastního databázového centra (**WilsonLine**) v původním rešeršním systému **WilsonSearch** (doplňování bylo v té době čtrnáctidenní). Od roku 1988 začala společnost databázi vydávat také na nosiči CD-ROM:

*Library literature* [CD-ROM]. 1988-1998. Bronx (N.Y.) : H.W. Wilson Co., 1988-1998. 4 x ročně. ISSN 1076-7126.

Vyhledávání z databáze na tomto nosiči bylo realizováno v aplikačním rešeršním systému **WilsonDisc**. Producent učinil později také kontrakt se společností **SilverPlater**, která tuto databázi začala zpřístupňovat v roce 1995 v rešeršním systému SPIRS:

*Library literature* [CD-ROM]. 1995-1998. Norwood (Mass.) : SilverPlatter, 1995-1998. 4 x ročně. ISSN 1093-7781. – Permalink záznamu (LC): [<http://lccn.loc.gov/2004200489](http://lccn.loc.gov/2004200489)>.

Databázi *Library literature* na základě kontraktu zpřístupňovala (a i nadále zpřístupňuje) online také další databázová centra, k nimž patří zejména centrum **DIALOG** (File 438) a **OCLC** (File Library Literature).

Zpřístupňování databáze *Library literature* v režimu online přes WWW rozhraní **WilsonWeb** zahájila společnost H. W. Wilson v roce 1997. První rešeršní systém, aplikovaný v rámci rozhraní WilsonWeb, byl adaptací rešeršního systému **WebSPIRS** společnosti SilverPlatter.

#### <span id="page-3-0"></span>*1.2 Bibliografický časopis a databáze Library Literature & Information Science*

Společnost H. W. Wilson změnila na přelomu tisíciletí tradiční název svého bibliografického zdroje z oboru knihovnictví a knihovní vědy na název *Library literature & information science*. Tištěné sešity bibliografického časopisu vycházejí i nadále 6 x ročně, ale se změněným identifikátorem ISSN:

*Library literature & information science*. 1999- . Bronx (N.Y.) : H. W. Wilson Co. 1999- . 6 x ročně. ISSN 1528-0659. Permalink záznamu (LC): <[http://lccn.loc.gov/00238070>](http://lccn.loc.gov/00238070).

Změna názvu časopisu i báze byla ovlivněna významnou proměnou praxe i teorie oblasti knihovnictví v posledních 10-17 letech. Do názvu se tak nutně dostal termín **"information science"**, tedy pojmenování oboru, který dnes zastřešuje také obor knihovní vědy. Časopis a báze LLIS tak vykročily směrem k dalšímu sbližování obsahů s dalšími již výše jmenovanými zdroji - bázemi LISA a ISTA, resp. bází LISTA (jejím budoucím nástupcem).

Počítačová podoba databáze LLIS je i nadále zpřístupňována databázovými centry:

#### **DIALOG** (File 438):

*<http://library.dialog.com/bluesheets/html/bl0438.html>*

**OVID** (Wilson LLIS):

*<http://www.ovid.com/site/catalog/DataBase/860.jsp?top=2&mid=3&bottom=7&subsection=10>*

#### **OCLC** (File LibraryLit):

*<http://www.oclc.org/support/documentation/firstsearch/databases/dbdetails/details/LibraryLit.htm>*

#### *1.3 Databáze Library Literature & Information Science Full Text*

V roce 2000 zahájila společnost H. W. Wilson zpřístupňování databáze LLIS v nové verzi s úplnými texty v elektronické formě na CD-ROM:

*Library literature & information science full text* [CD-ROM]. 2000- . Bronx (N.Y.) : H. W. Wilson, 2000- . Měsíčně. ISSN 1529-9880.

Společnost postupně od roku 1997 na základě licencí s jednotlivými vydavateli získává, ve svém digitálním fondu ukládá a v rámci databáze LLIS FTXT zpřístupňuje autorizovaným uživatelům vybrané úplné texty časopiseckých článků, které jsou registrovány v záznamech. **Současná retrospektiva úplných textů** jde k **roku 1994**. Vlastní digitální fond společnosti postupně narůstá (novinkou je digitalizace textů článků z časopisů vydávaných společností Wilson od počátku 20. stol. v rámci nového projektu retrospektivního zpracování databáze). Excerpovány jsou také články ze současných volně dostupných elektronických časopisů a dalších seriálových publikací (*Ariadne*, *LIBRES*, *Information, Law and Technology*, *D-Lib Magazine*, *Annual review of OCLC Research* aj.). Jejich texty, lokalizované na WWW mimo systém WilsonWeb, však nejsou indexovány.

Společnost H. W. Wilson postupně rozšiřuje excerpční základnu zdrojových seriálů pro databázi LLIS / LLIS FTXT. V současné době (údaj pochází z 25. 11. 2008) je v databázi excerpováno celkem cca **316 titulů seriálů**. Se zahrnutím titulů časopisů, které změnily název nebo již zanikly, jde celkem o **419 titulů seriálů**, a to v celosvětovém záběru (*<http://vnweb.hwwilsonweb.com/hww/Journals/>*). Specifikem databáze LLIS FTXT je pečlivá registrace četných recenzí knih a jiných informačních materiálů. Excerpovány jsou také statě z konferenčních sborníků a části školních osnov. Přibližně ke **150 titulům časopisů jsou k dispozici úplné texty v elektronické formě**, tj. cca 27 % z celkového počtu excerpovaných

<span id="page-4-0"></span>časopisů. Ročně je do databáze uloženo cca **12 000-15 000 nových záznamů**. **Bibliografický popis** je veden v angličtině a je velmi podrobný. Využíván je také soubor jmenných autorit jmen osob a korporací. Mimořádná pozornost je věnována **věcnému zpracování** pomocí **oborového řízeného hesláře společnosti H. W. Wilson**, který je adaptací univerzálního hesláře Kongresové knihovny LCSH. Záznamy jsou opatřovány v průměru 2-6 předmětovými hesly. Nedostatkem záznamů databáze LLIS, vzniklých před rokem 2000, je **nepřítomnost referátů či anotací**.

Online zpřístupňování databáze LLIS FTXT (*<http://www.hwwilson.com/Databases/liblit.htm>*) je realizováno přes WWW rozhraní databázového centra (*[http://hwwilsonweb.com](http://hwwilsonweb.com/)*) společnosti H. W. Wilson v moderním sofistikovaném rešeršním systému **WilsonWeb** nové generace, který byl vyvinut na základě softwaru **TOPIC** americké firmy **Verity, Inc**. (se zaměřením na indexaci úplných textů). Rejstřík (index) databáze zahrnuje již reprezentaci úplných textů, ovšem jenom těch, které společnost vlastní v digitálním fondu (z automatické indexace unikají například texty článků z elektronických časopisů lokalizovaných pouze na WWW). Databáze zahrnuje v současnosti (k listopadu 2008) přibližně **332 000 záznamů**. (na základě rešeršní formulace: (py>1957) and (py<2009)). Zhruba 88 000 záznamů (tj. 27 % je pokryto úplným textem z digitálního fondu společnosti H. W. Wilson).

Novinkou společnosti Wilson je ohlášení dokončení **projektu retrospektivní konverze záznamů** z papírových sešitů původního bibliografického časopisu *Library Literature* za léta 1921-1983. Celý projekt jde v retrospektivě registrace dokumentů z oboru dokonce ještě dále - až k roku 1905. Do zpracování byly totiž zahrnuty také další historické časopisy vydávané společností Wilson, a to časopisy *Library Work* (1905-1911) a *Library Journal* (1912-1920). Retrospektivní databáze nazvaná *Library literature & information science retrospective : 1905-1983* (*[http://www.hwwilson.com/Databases/liblit\\_retro.htm](http://www.hwwilson.com/Databases/liblit_retro.htm)*) zahrnuje více než **500 000 záznamů článků** z **1 200 časopisů**. Do záznamů byly zpětně doplněny i anotace. Zahrnut je také časopis společnosti Wilson *Wilson Library Bulletin*, který vycházel letech 1914-1995. Jeho články byly digitalizovány a přidány do databáze úplných textů (obrazů ve formátu PDF). Databáze je zpřístupněna od ledna 2007.

Metodické pokyny, uváděné dále v textu příručky, se týkají vyhledávání informací z databáze *Library literature & information science full text* v režimu online z databázového centra společnosti **H. W. Wilson** v rešeršním systému **WilsonWeb** (verzi 3.0 z června 2008, označované také jako "WilsonWeb CX Edition", která má definitivně zrušené rámy (frameless), jež byly přítomny v předchozích verzích).

### **2 Vyhledávání informací z databáze LLIS FTXT v režimu online**

#### *2.1 Základní informace o rešeršním systému WilsonWeb*

Rešeršní systém **WilsonWeb** společnosti H. W. Wilson je určen především **k online vyhledávání informací** z databází přes WWW rozhraní. Jde o jeden z nejlepších rešeršních systémů moderní koncepce se sofistikovanými vlastnostmi. Zahrnuta je již funkce **vyhledávání informací z úplných textů** (ale jen z těch, které společnost vlastní). V rámci jeho nejnovější verze (3.0) z léta 2008 lze kromě **vyhledávání informací bibliografického a plnotextového charakteru** také:

- Tisknout, ukládat nebo odesílat nalezené záznamy nebo jejich vybrané množiny elektronickou poštou
- Exportovat záznamy do jiných systémů a včetně jejich reformátování podle nabízených citačních stylů
- Ukládat formulace rešeršních dotazů pro potřeby jejich dalšího využití a zakládat službu Alerts a RSS
- Propojit se z nalezeného a zobrazeného záznamu dokumentu přímo na jeho úplný text (uložený ve vlastním digitálním fondu společnosti Wilson, volně dostupný na WWW nebo dostupný prostřednictvím jiného dodavatele), existuje-li; využívání služeb jiných dodavatelů úplných textů (EDD) je vázáno na další licence; systém je připraven na propojování záznamů pomocí technologie SFX (WilsonLink service)
- Sledovat informace o fondech knihovny, které se vztahují k vyhledaným záznamům

V rámci **konsorciálního přístupu** k databázi LLIS FTXT se uživatelé v ČR nemusejí do systému logovat. Přímý přístup ke standardní **úvodní stránce** rešeršního systému s rozhraním vyhledávání pro pokročilé (**Advanced Search**) je zajištěn dodavatelem služby. (Uživatelům různých univerzit v ČR mohou být nabízeny i další databáze). Po otevření databáze LLIS FTXT může uživatel zahájit vlastní vyhledávání. Počet přístupů do systému WilsonWeb je v ČR v rámci licence z finančních důvodů limitován (prozatím 4 přístupy v jednom čase). Po ukončení práce v systému WilsonWeb je nutné se odhlásit pomocí hyperlinku **Vystoupit z programu** (Exit Program – viz obr. č. 1, vpravo nahoře).

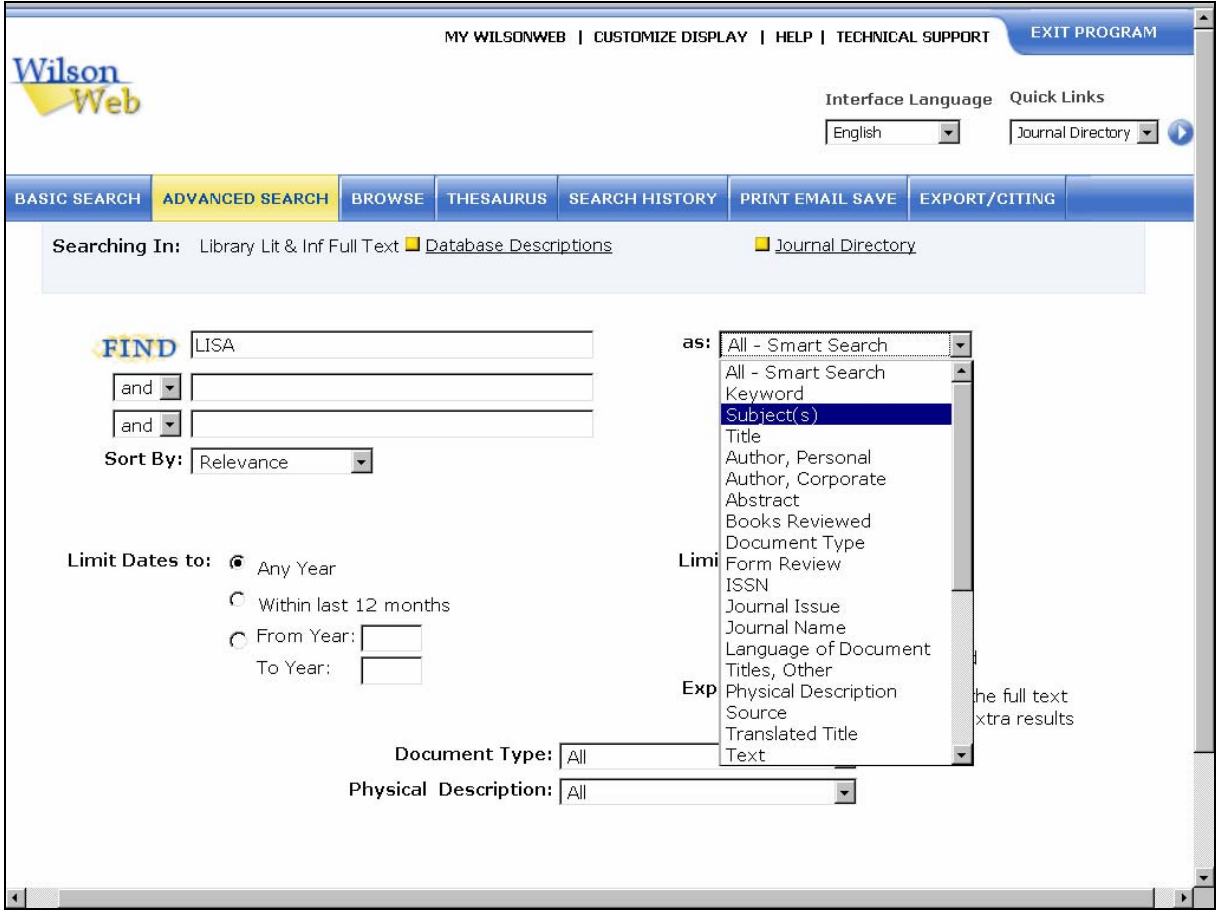

*Obr. č. 1: obrazovka se standardním rozhraním pro pokročilé vyhledávání v databázi LLIS FTXT v rámci systému WilsonWeb (obrazovka zahrnuje formulaci dotazu hledání zkratky LISA a část přehledu nabízených selekčních dajů) [získáno přes WWW 2008-11-27]* 

V rámci systému WilsonWeb může uživatel využívat texty všech základních manuálů v anglickém jazyce (hyperlink **Help,** viz obr. č. 1, horní lišta) nebo může navštívit stránky <span id="page-6-0"></span>webového sídla společnosti H. W. Wilsoson s uvedenými novinkami dané verze systému (*[http://www.hwwilson.com/Documentation/WilsonWeb/enhancements/wweb\\_maintenance.htm](http://www.hwwilson.com/Documentation/WilsonWeb/enhancements/wweb_maintenance.htm)*).

#### *2.2 Principy vyhledávání a zobrazování informací v systému WilsonWeb*

Kromě standardního **rozhraní pro pokročilé vyhledávání** (Advanced Search, viz obr. č. 1) může uživatel přímo ze stránky tohoto rozhraní volit pomocí modrých tlačítek (jsou umístěná v souvislé řadě tlačítek jednak v horní části obrazovky, jednak na dolním okraji obrazovky):

- rozhraní pro **jednoduché vyhledávání** (Basic Search, viz obr. č. 2)
- rozhraní pro **prohlížení rejstříků (indexů)** (Browse, viz obr. č. 2 nebo č. 5 a č. 6)
- rozhraní pro **registraci vykonaných rešerší** (Search History, viz obr. č. 2 a č. 9) s návaznou funkcí **ukládání formulací rešeršních dotazů** a založení **služby Alerts a služby typu RSS**
- rozhraní pro **vyhledávání z tezauru** (Thesaurus, viz obr. č. 2 a č. 7)
- rozhraní pro **tištění, zasílání a ukládání záznamů** (Print, Email, Save viz obr. č. 2 a č. 10) a také rozhraní pro **exportování záznamů včetně expotování do citačních manažerů** (Exporting/ Citing)

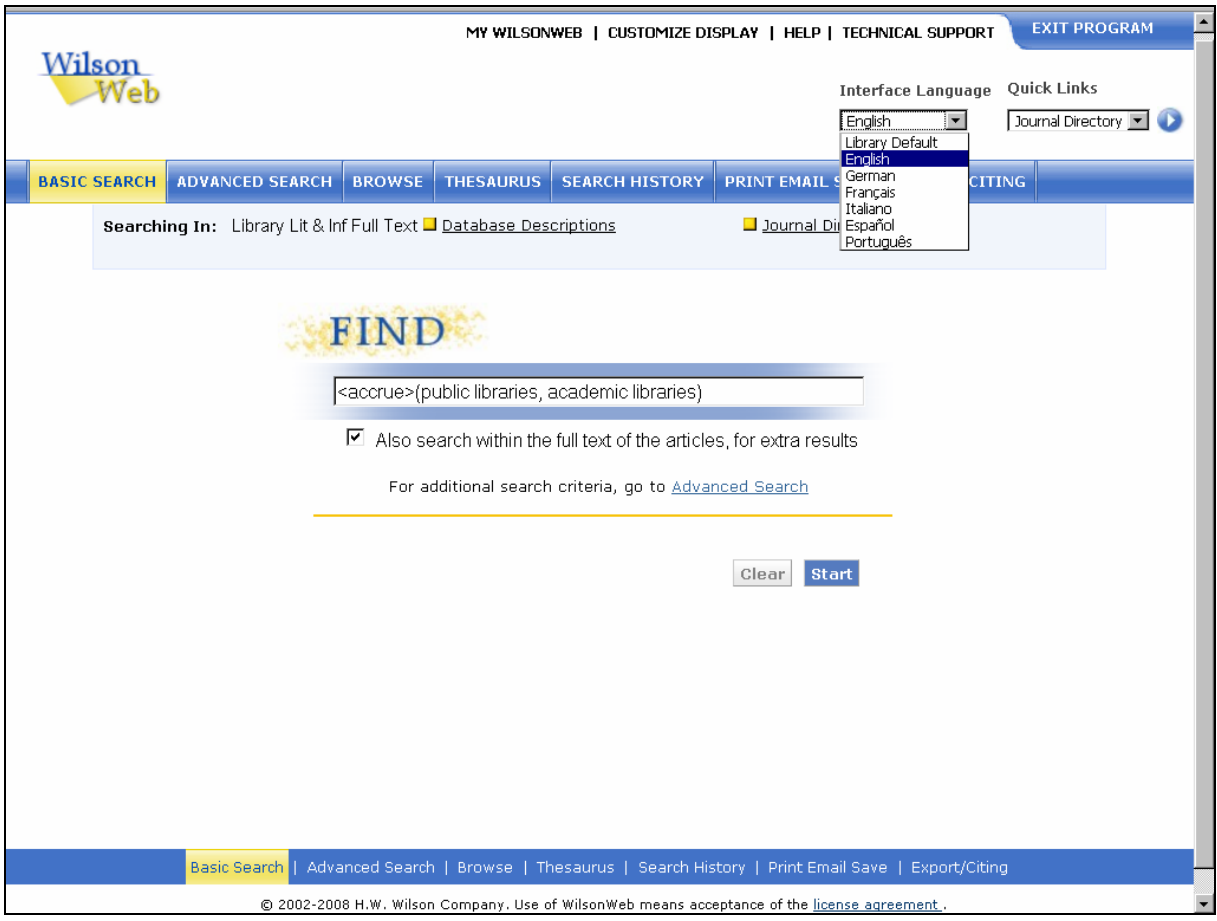

*Obr. č. 2: obrazovka s rozhraním pro základní vyhledávání v databázi LLIS FTXT v rámci rešeršního systému WilsonWeb (zapsán je složený dotaz s koncepčním operátorem ACCRUE) a s nabídkou jazyků ke komunikaci se systémem [získáno přes WWW 2008-11-27]* 

Obrazovky všech základních rozhraní nabízejí (v horní části obrazovky) také hyperlink pro **volbu jazyka komunikace** se systémem (Interface Language) – aktuálně je nabízeno 6 jazykových mutací. Nabízen je také odkaz na stránku s **přehledem excerpovaných časopisů** (Journal Directory), je ale též dostupný v rámci Helpu.

V rámci základních rozhraní pro vyhledávání z databáze LLIS FTXT jsou po vykonaných rešerších, registrovaných v dané relaci, systémem automaticky v záhlaví nad seznamem záznamů ohlašovány **počty nalezených záznamů** včetně kompletní **formulace rešeršního dotazu**. Systém zároveň automaticky **zobrazuje množinu záznamů** (standardně zkrácených citačních záznamů v úsporné formě "in continuo", viz obr. č. 3). Názvy dokumentů jsou hypertextově propojeny s jejich úplnými záznamy.

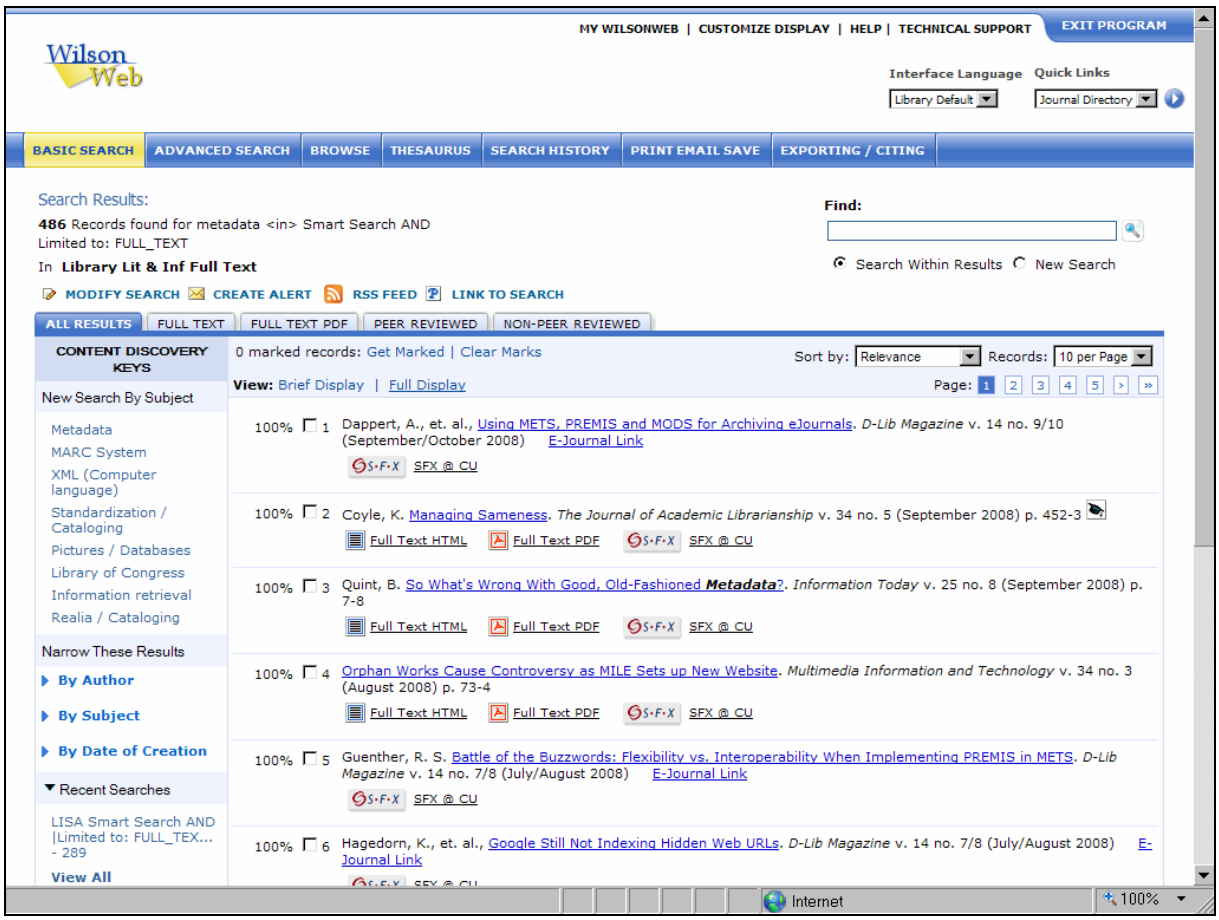

*Obr č. 3: obrazovka se seznamem zkrácených záznamů z databáze LLIS FTXT a nabídkou deskriptorů pro zúžení rešerší (vlevo) [získáno přes WWW 2008-11-27]* 

Vizualizace nalezených záznamů je na vynikající úrovni. Za záznamy a pod záznamy mohou být lokalizováné následujíc ikony:

indikuje, že jde o dokument z recenzovaného, tedy kvalitního časopisu

 umožňuje okamžité získání úplného textu ve formátu HTML z digitálního fondu společnosti Wilson

医 umožňuje okamžité získání úplného textu ve formátu PDF z digitálního fondu společnosti Wilson

Další ikona může být v různém provedení podle toho, v jaké síti pro propojování záznamů k úplným textům se uživatel ocitá. Může být užita vlastní ikona společnosti Wilson  $\Box$ , nebo jiná. Například uživatelé sítě Univerzity Karlovy uvidí standardně ikonu propojovací služby  $SFX ($   $9^{s.f.X}$ )

Služby zpřístupňování **úplných textů od komerčních dodavatelů** jsou dostupné jen na základě dalších licencí či dohod (mohou být realizovány i na konkrétních českých univerzitách, nezbytné je však připravit odpovídající konfiguraci systému ze strany správce počítačové sítě). **Úplné bibliografické záznamy** (viz obr. č. 4 – ikony dostupnosti textů jsou v tomto případě lokalizovány nad záznamem) jsou **hypertextově propojeny** z řady polí na specifické rejstříky databáze LLIS FTXT - lze tudíž provádět další nové rešerše přímo z nalezeného záznamu. Systém nabízí i v tomto případě různé způsoby získání úplného textu a může nabízet také **propojení do knihovního systému** (pomocí ikony ) k prověření existence dokumentů reprezentovaných v záznamech ve fondech knihovny (tuto funkci je třeba nastavit v rámci správy lokální sítě).

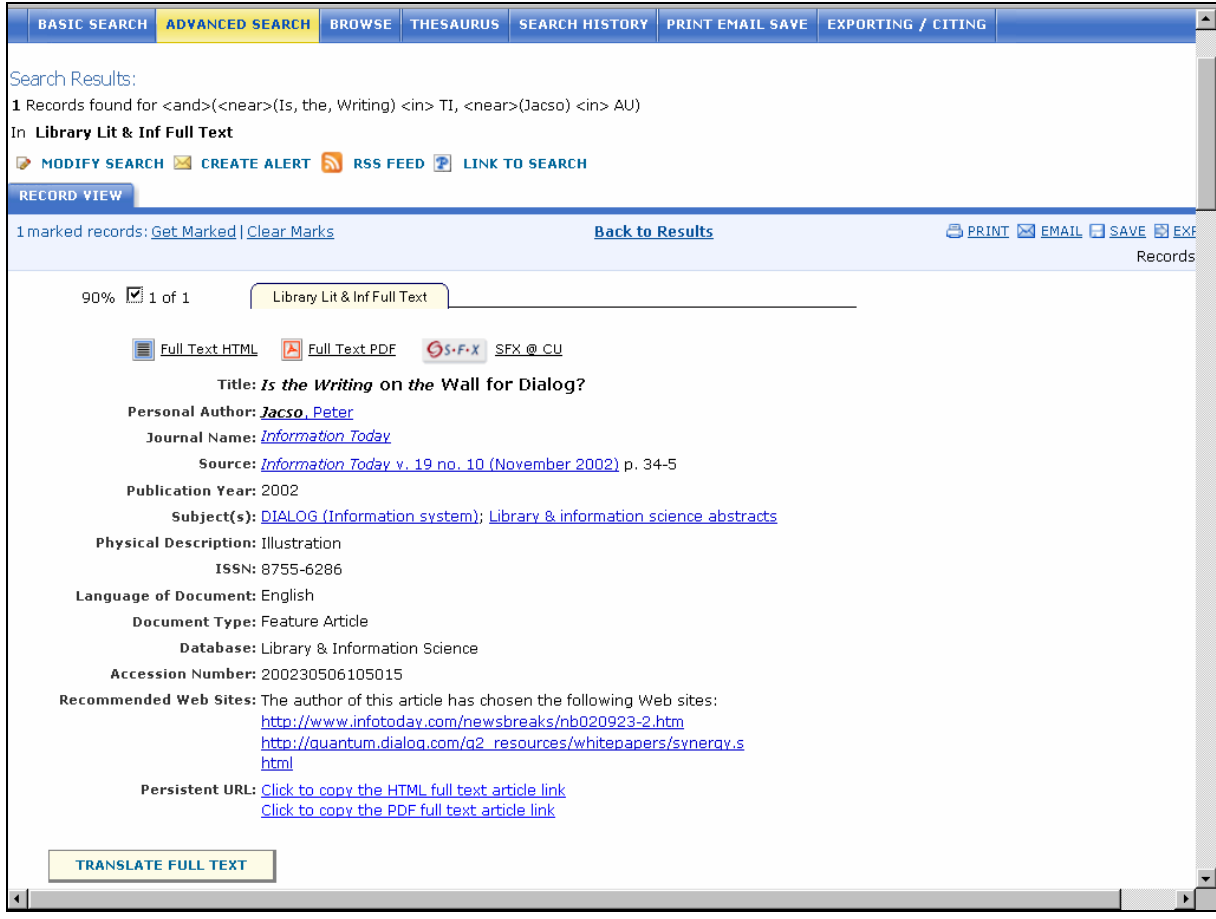

*Obr. 4: obrazovka s úplným záznamem z databáze LLIS FTXT (článek autora P. Jacsó, který je citován také v přiloženém seznamu použité literatury této příručky);pod záznamem je nabídk ak překladu textu (Tsanspalte Full Text) [získáno přes WWW 2008-11-27]* 

Novinkou nové verzy rešeršního systíému je nabídka překladu úplného textu s podmínkou, že je v dispozici ve formátu HTML. Nabídka je umístěna pod úplným bibliografickým záznamem (viz ikonu na obr. č. 4), překlady lze realizovat do celkem 8 jazyků.

**Základní typ vyhledávání informací** (**Basic Search**) umožňuje také přímé formulování rešeršních dotazů do aktivního okna. Formulace musejí být zapsány v souladu s principy dotazovacího jazyka systému WilsonWeb. Další informace jsou tudíž věnovány užívání <span id="page-9-0"></span>operátorů dotazovacího jazyka, vyhledávání variantních termínů a selekčním polím samotné databáze LLIS FTXT.

#### 2.2.1 Operátory dotazovacího jazyka rešeršního systému WilsonWeb

**Rešeršní systém WilsonWeb** je založen na booleovském modelu vyhledávání a nabízí ve stávající verzi (3.0 z roku 2008) velké množství booleovských operátorů rozdělených do několika **kategorií.** Využívání těchto operátorů je určeno pro zkušenější uživatele, méně zkušení uživatelé mohou využívat jednodušší logické operátory nebo komfortní rozhraní pro vyhledávání s nabídkami základních operátorů.

V rešeršním systému WilsonWeb lze fráze zapisovat jednoduše do uvozovek:

#### **"digital libraries" "Cooperative library systems"**

Ve formulacích dotazů s více základními operátory je nutné zapisovat také kulaté závorky:

- **(research libraries or special libraries) and information services**
- **(research libraries in SU or special libraries in SU) and information services in SU**

Základní operátory **and**, **or**, **not** a specifický operátor **in** nevyžadují zápis ostrých závorek, jak je uvedeno níže v přehledu všech operátorů. Přímé formulování rešeršních dotazů s níže uvedenými operátory lze realizovat z obrazovky pro rozhraní základního vyhledávání (**Basic Search**) nebo také pokročilého vyhledávání (**Advanced Search**).

#### **Koncepční operátory (Concept Operators)**

Koncepční operátory kombinují význam termínů zapsaných ve formulaci dotazu.

#### **<accrue>**

#### Příklady: **<accrue>(public libraries, academic libraries)**

#### **computers<accrue>information**

V rámci uvedených formulací budou vyhledány záznamy obsahující alespoň jeden z uvedených selekčních termínů (čím více bude selekčních termínů, tím více bude výsledných záznamů)

#### **<all>**

#### Příklad: **<all>(public libraries and computers and readers)**

V rámci uvedené formulace budou vyhledány záznamy obsahující všechny selekční termíny, uvedené ve formulaci dotazu, záznamy ale nebudou řazeny podle relevance

#### <and>

#### Příklad: **<and>(public libraries and computers and readers)**

V rámci uvedené formulace budou vyhledány záznamy obsahující všechny selekční termíny; záznamy budou řazeny podle relevance

#### **<any>**

#### Příklady: **<any>(databases, libraries)**

#### **databases<any>libraries**

V rámci uvedených formulací budou vyhledány záznamy obsahující alespoň jeden z uvedených selekčních termínů; záznamy ale nebudou řazeny podle relevance

**<or>**

#### Příklady: **<or>(public libraries, users)**

 **public or libraries or users** 

V rámci uvedených formulací budou vyhledány záznamy obsahující alespoň jeden ze selekčních termínů; záznamy budou řazeny podle relevance

#### **Proximitní operátory (Proximity Operators)**

Proximitní operátory specifikují relativní umístění slov v dokumentu. Specifikovaná slova musejí být ve stejné frázi, větě nebo odstavci v záznamu/dokumentu.

**<in>** 

Příklady: **"information"<in>su** 

#### **"information"<in>ab**

#### **"information"<in>txt**

V rámci uvedených formulací budou vyhledány záznamy obsahující selekční termín v poli předmětových hesel, v poli abstraktu záznamu a v úplném textu dokumentu

#### **<near>**

#### Příklady: **bibliography<near>library**

 **<near>(digital,libraries) <in> ALL** 

#### **<near>("digital libraries") <in> ALL**

V rámci uvedených formulací budou vyhledány záznamy se všemi uvedenými selekčními termíny; záznamy budou řazeny podle relevance

#### **<near/n>**

#### Příklad: **patents<near/8>trademarks**

V rámci uvedené formulace budou vyhledány záznamy s uvedenými selekčními termíny, které budou od sebe o maximálně 7 slov (zapisované číselné hodnoty mohou být v intervalu 1 až 1024); záznamy budou řazeny podle relevance

#### **<phrase>**

#### Příklad: **<phrase>(reference and user services)**

V rámci uvedené formulace budou vyhledány záznamy, které obsahují danou frázi (sousloví)

#### **Relační operátory (Relational Operators)**

Relační operátory jsou určeny k vyhledávání údajů uložených v polích záznamu (Autor apod.); výsledné záznamy ale nebudou řazeny podle relevance; v polích se mohou vyskytovat písmena i číslice (u číslic lze uplatnit známé operátory =, != (nerovná se), <, >, <=, >=)

#### **<contains>**

#### Příklady: **TI<contains>virtual references**

#### **PY<contains>2005**

V rámci uvedených formulací budou vyhledány záznamy s uvedenými řetězci v uvedených polích (název; rok vydání)

#### **<ends>**

#### Příklad: **TI<ends>cord**

V rámci uvedené formulace budou vyhledány záznamy s uvedeným řetězcem umístěným na konci pole název

#### **<starts>**

#### Příklad: **TI<starts>Know**

V rámci uvedené formulace budou vyhledány záznamy s uvedeným řetězcem lokalizovaným na začátku pole název

#### **<substring>**

#### Příklad: **JN<substring>journal of**

V rámci uvedené formulace budou vyhledány záznamy s uvedeným řetězcem, který se může vyskytovat kdekoliv v poli název časopisu

#### **Evidenční operátory (Evidence Operators)**

Následující operátory jsou určeny k základnímu nebo inteligentnímu vyhledávání slov

#### **<stem>**

#### Příklad: **<stem>film**

V rámci uvedené formulace budou vyhledány záznamy obsahující uvedené slovo (kmen) a všechny jeho varianty (films, filmable, filmed, filmcraft, filmdom, filmgoer aj.)

#### **<typo/n>**

#### Příklad: **<typo/3>search**

V rámci uvedené formulace budou vyhledány záznamy obsahující uvedené slovo a jemu podobná slova; vyhledávání je založeno na bázi přibližného porovnávání vzoru slova; (originální manuál nespecifikuje podrobnosti k užití tohoto operátoru)

#### **<wildcard>**

#### Příklady: **<wildcard>"bank[s,er,ing]"**

#### **<wildcard>"gr[ae]y"**

V rámci uvedené první formulace dotazu budou vyhledány záznamy obsahující slova banks, banker, banking, v rámci druhé formulace budou vyhledány záznamy obsahující slova gray a grey; (v současné verzi systému lze užívat tento operátor pouze v poli název TI); ve formulacích dotazů lze ale užít i běžných symbolu **\*** (corp\* in TI) a **?** (gr?y) bez uvádění ostrých závorek; symbol ? se může vyskytovat i na začátku řetězce (?an in TI)

#### **<word>**

#### Příklad: **<word>delivery**

V rámci uvedené formulace budou vyhledány záznamy obsahující jeden nebo více výskytů přesně zapsaného selekčního termínu

#### **Skórovací operátory (Score Operators)**

Následující operátory mají vliv na uspořádání záznamů podle relevance; nedají se použít společně s modifikátory (viz dále)

#### **<product>**

#### Příklad: **<product>("library", "user")**

V rámci uvedené formulace bude vypočítána relevance nalezených záznamů pomocí násobení skóre každého z uvedených selekčních termínů

#### **<sum>**

#### Příklad: **<sum>("bibliography")**

V rámci uvedené formulace bude vypočítána relevance nalezených záznamů přidáním skóre danému selekčnímu termínu

#### **<yesno>**

#### Příklady: **<yesno>("loan")<and>"services"**

#### **<yesno>((~/Information science/~)<in>su)**

Uvedený operátor limituje vyhledávání na nalezení záznamů, ve kterých nebude vypočítáváno skóre uvedených selekčních termínů, jež má vliv na uspořádání dokumentů podle relevance

#### <span id="page-12-0"></span>**Operátory přirozeného jazyka (Natural Language Operators)**

Tyto operátory umožňují vyhledávacímu systému pracovat se syntaxí přirozeného jazyka

#### **<freetext>**

#### Příklad: **<freetext>("interlibrary loans as the information services")and(2003)**

V rámci uvedené formulace budou nalezeny záznamy/úplné texty, které zahrnují uvedenou frázi a číslo; nalezené záznamy budou uspořádány podle relevance

#### **Modifikátory (Modifiers)**

Standardní chování operátoru se může změnit pomocí následujících operátorů

#### **<many>**

#### Příklad: **<many>information users**

V rámci uvedené formulace bude při výpočtu relevance přihlíženo k hustotě selekčního termínu

#### **<not>**

#### Příklad: **libraries not academic libraries**

V rámci uvedené formulace budou z výsledného počtu záznamů vyloučeny ty, které obsahují selekční termín uvedený po operátoru NOT

#### **<order>**

#### Příklad: **books<order>serials**

V rámci uvedené formulace se specifikuje pořadí selekčních termínů, ve kterém se musejí vyskytovat v dokumentu

#### 2.2.2 Selekční pole databáze LLIS FTXT

Pro vyhledávání záznamů z **databáze LLIS FTXT** v režimu online v rešeršním systému WilsonWeb (verze 3.0/2008) lze využívat následujících selekčních polí (stručný výčet jejich jmen je uveden v anglickém znění, na konci řádku je uvedena poznámka o existenci rejstříku (indexu) v kulaté závorce a limitační selekční pole jsou uvedena *kurzivou s šedým podkladem*):

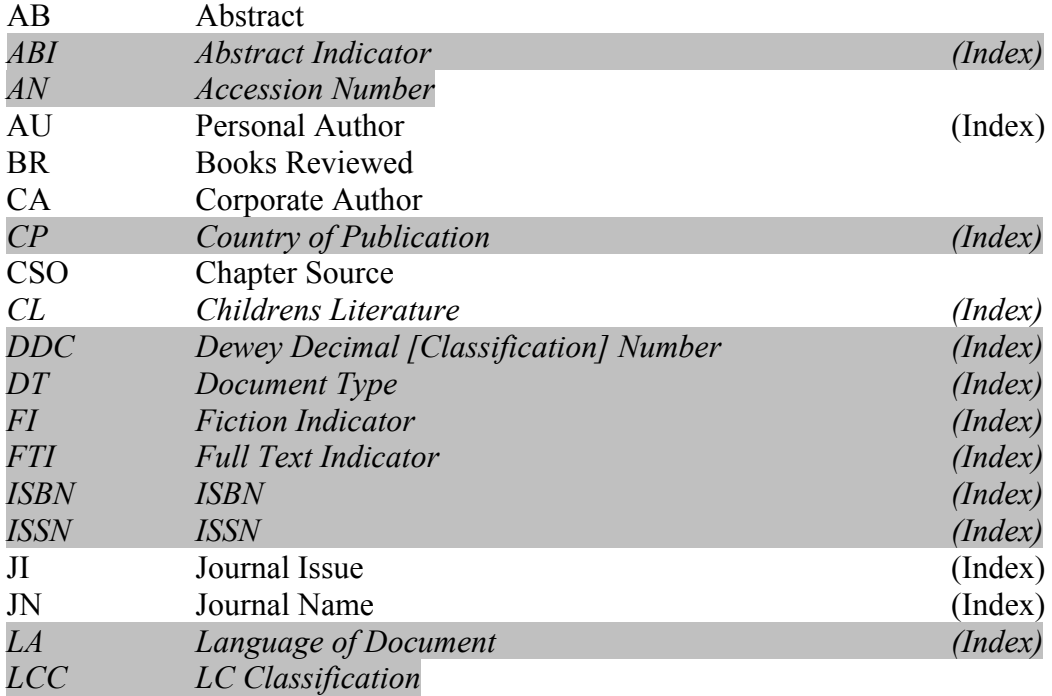

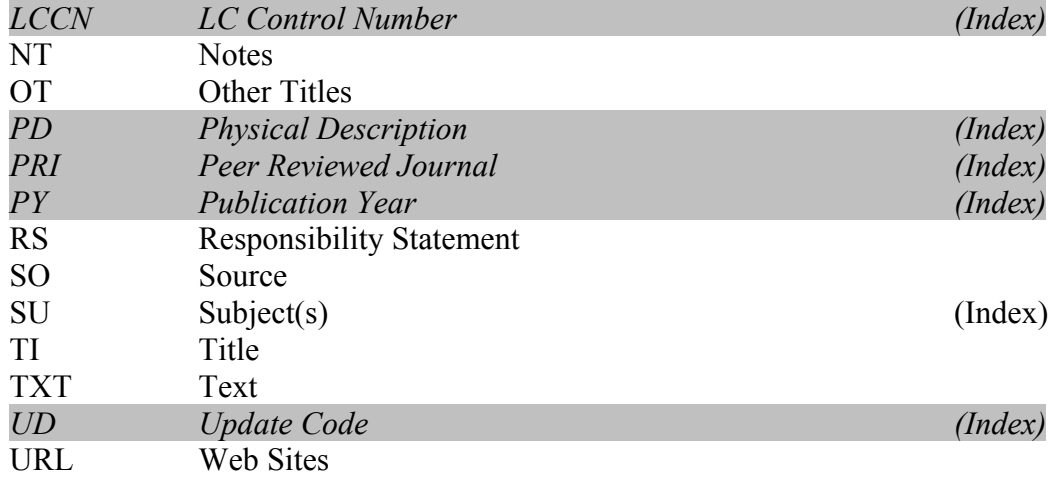

Následuje komentovaný přehled jednotlivých selekčních polí databáze LLIS FTXT s krátkou informací o jejich využívání. Kódy a jména selekčních polí jsou uvedena **tučně**, v kulaté závorce je uveden český překlad. Limitační pole jsou uvedena *kurzivou*. U příkladů jsou v hranaté závorce uvedeny výsledné počty záznamů platné ke konci roku 2008:

#### **AB Abstract (Referát)**

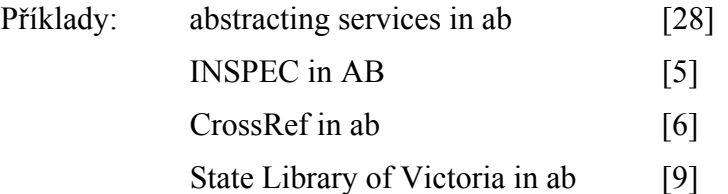

Selekční pole **AB** zahrnuje referát. Objevuje se ale až v nových záznamech databáze LLIS FTXT (viz poznámka o jejich počtu v poli ABI). Vyhledávat lze podle libovolného slova nebo fráze (v angličtině), které jsou obsaženy v textu referátu. Pole abstrakt je vhodné použít zejména tehdy, když hledaný termín není obsažen v předmětovém hesle (např. "INSPEC" aj)

#### *ABI Abstract Indicator (Indikátor referátu) (Index)*

Příklad: y in abi [47043]

Selekční pole **ABI** má povahu indikátoru. Pomocí jednoduché hodnoty "v" lze zjistit, zda záznam obsahuje referát nebo anotaci. Ke konci roku 2008 systém ohlašoval cca 47 050 záznamů s abstrakty z celkového množství všech záznamů, tj. cca 15 %. V případě potřeby lze využít **rejstříku indikátoru přítomnosti referátu (Abstract Indicator)**.

#### *AN Accession Number (Přírůstkové číslo [záznamu])*

Příklad: 200230506105015 in an [1 záznam]

V rámci selekčního pole **AN** lze vyhledávat podle jedinečného čísla přiděleného producentem záznamu (H.W Wilson, Co).

## **AU Personal Author (Personální Autor) (Index)**

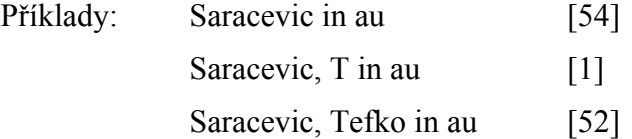

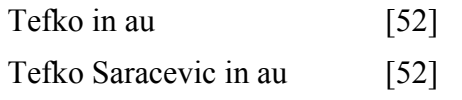

V rámci selekčního pole **AU** lze vyhledávat podle jmen fyzických osob, které odpovídají za intelektuální obsah popisovaných dokumentů. Vyhledávat lze buď podle příjmení nebo podle křestního jména a příjmení zapsaného **v libovolném pořadí**. V případě nejistoty lze využít **rejstříku jmen fyzických osob (Author, Personal)**.

#### **BR Books Reviewed (Recenzované knihy)**

Příklady: borgman in br [13]

From Gutenberg to the global information infrastructure in br [21]

V rámci pole **BR** lze vyhledávat jednak podle názvu a jména autora knihy, která byla recenzována v tisku (recenzním článku v časopise), jednak jména samotného recenzenta. Zapisovat lze libovolná slova nebo fráze.

#### **CA Corporate Author (Korporativní autor)**

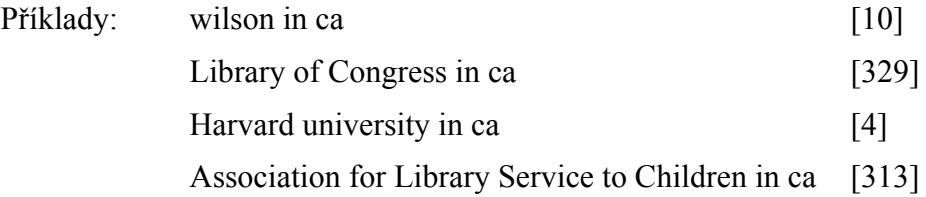

V rámci pole **CA** lze vyhledávat podle jména korporace (instituce, asociace, konference, státního orgánu nebo agentury apod.), která je odpovědná za intelektuální obsah dokumentu. Zapisovat lze jednotlivá slova nebo fráze.

#### *CL Childrens Literature (Indikátor literatury pro děti) (Index)*

Příklad: v in cl [64]

Selekční pole **CL** má povahu indikátoru. Pomocí jednoduché hodnoty "y" lze zjistit, zda záznam reprezentuje typ/žánr literatury pro děti. Ke konci roku 2008 systém ohlašoval asi 54 záznamů tohoto specifického typu/žánru literatury (viz příklad). V případě potřeby lze využít **rejstříku indikátoru dětské literatury (Childrens Literature)**.

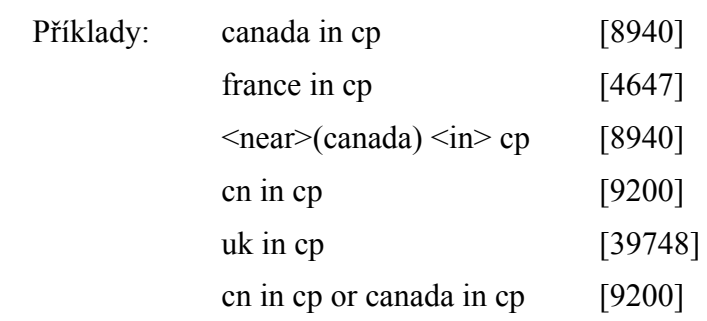

V rámci selekčního pole **CP** lze vyhledávat záznamy dokumentů podle kódů nebo také jmen zemí publikování časopisu nebo knihy (v angličtině). Vhodnější je zapisovat kódy (2-znakové), protože slovní hodnoty nejsou uloženy ve všech záznamech v takovém případě lze doporučit jedině logický součet obou hodnot ve formulaci dotazu (viz příklady výše uvedené). Hodnoty je vhodné ověřovat také v **rejstříku zemí (Country of Publication)**.

*CP Country of Publication (Země publikování) (Index)* 

#### **CSO Chapter Source (Zdrojový dokument kapitoly)**

Příklady: digital libraries in cso [33]

Library automation in cso [91]

V rámci selekčního pole **CSO** lze vyhledávat podle slov z názvu zdrojového dokumentu, tj. knihy, ve které je umístěna popisovaná kapitola, esej nebo jiný typ jejího obsahu.

#### *DDC Dewey Decimal [Classification] Number (Třídník DDT) (Index)*

Příklady: 398.2 in ddc [13]  $ddc$   $\leq$   $\frac{4}{24}$ 

V rámci selekčního pole **DDC** lze vyhledávat podle třídníků Deweyho desetinného třídění (DDT). Operátor <starts> lze výhodně použít, pokud hledáme záznamy knih, které patří do třídy začínající nějakým číslem (ve výše uvedeném případě číslem 39). Ke zjišťování hodnot třídníků lze také využívat **rejstříku DDT** (**Dewey Decimal Number**).

*DT Document Type (Typ dokumentu) (Index))* 

Příklady: feature article in dt [213528]

book review in dt [55862]

V rámci selekčního pole **DT** lze vyhledávat podle typů dokumentů zahrnutých v databázi LLIS FTXT. U většiny kategorií jde o dílčí typy článků. Tento selekční údaj je vhodný k limitování rešerší. Ke zjišťování hodnot typů dokumentů lze využívat **rejstříku typů dokumentů** (**Document Type**). Seznam typů dokumentů je k dispozici také v rozbalovací nabídce pokročilého vyhledávání.

V dále uvedeném seznamu je přehled základních typů dokumentů (hodnoty je nutné uvádět v angličtině):

Bibliography (Bibliografie) Biography (Biografie) Books (Knihy) Book Chapter (Kapitola z knihy) Book Excerpt (Separát z knihy) Book Review (Recenze knihy) Corporate profile (Profil korporace) Do It Yourself Work (Dílo typu "Udělej si sám") Exhibit (Výstava) Feature Article (Hlavní článek) Interview (Rozhovor) Obituary (Nekrolog) Product Evaluation (Hodnocení produktu) Speech (Projev) Symposium (Symposium)

#### *FI Fiction Indicator (Indikátor Beletrie) (Index)*

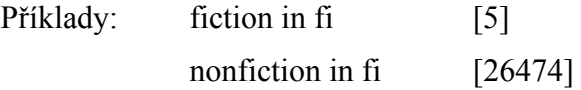

Selekční pole **FI** má povahu indikátoru. Pomocí dvou jednoduchých hodnot lze zjistit, zda článek typu recenze je věnován beletrii (**fiction**) nebo jinému typu dokumentu (**nonfiction**). Ke zjišťování hodnot lze využít **rejstříku indikátoru beletrie** (**Fiction Indicator**).

*FTI Full Text Indicator (Indikátor úplného textu) (Index)* 

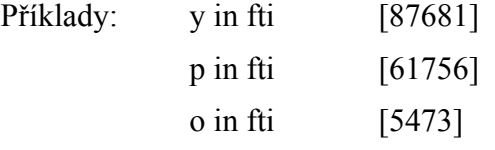

Selekční pole **FTI** má povahu indikátoru. Pomocí jednoduchých hodnot lze zjistit: 1. zda je k záznamu připojen úplný text v kódu HTML, uložený v rámci databáze úplných textů společnosti Wilson (hodnota **"y"**), 2. zda je k záznamu připojen úplný text v kódu PFD (hodnota "p"), 3. zda je úplný text lokalizován ve volně dostupném časopise (hodnota **"o"**). Ke zjišťování hodnot lze využít **rejstříku indikátoru úplného textu** (**Full Text Indicator**).

#### *ISBN ISBN (ISBN) (Index)*

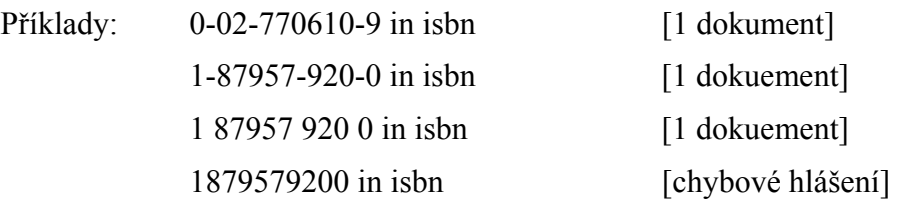

Selekční pole **ISBN** umožňuje vyhledávání záznamů jednak analytických dokumentů, které jsou recenzemi knižních titulů s příslušným ISBN (příklad v prvním řádku), jednak záznamů monografií (příklad ve druhém řádku). Kódy se zapisují s pomlčkami nebo s mezerami, zápis bez nich vede k chybovému hlášení. Ke zjištění hodnot kódů lze využít **rejstříku kódů ISBN** (**ISBN**).

#### *ISSN ISSN (ISSN) (Index)*

Příklad: 8755-6286 in issn [2963]

Selekční pole **ISSN** umožňuje vyhledávání záznamů článků lokalizovaných v určitém časopise podle standardního kódu ISSN. Kódy se zapisují s pomlčkami nebo s mezerami, zápis bez nich vede k chybovému hlášení. Ke zjištění hodnot kódů lze využít **rejstříku kódů ISSN** (**ISSN**).

#### **JI Journal Issue (Číslo časopisu) (Index)**

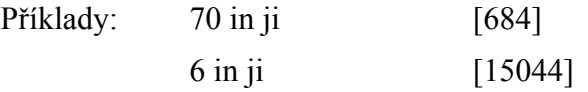

V rámci formálního selekčního pole **JI** lze vyhledávat záznamy článků z časopisů podle formálních údajů popisujících čísla časopisů, například podle konkrétního čísla časopisu, ročníku apod. K ověření těchto informací je vhodné využít také **rejstříku informací o čísle časopisu** (**Journal Issue**).

#### **JN Journal Name (Název časopisu) (Index)**

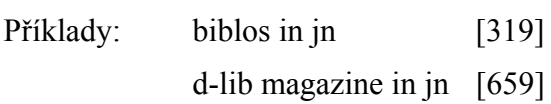

V rámci selekčního pole **JN** je možné vyhledávat záznamy článků z určitého časopisu podle jeho názvu. K ověření názvů časopisů lze využít také **specifického rejstříku názvů časopisů** (**Journal Name**).

#### *LA Language of Document (Jazyk dokumentu) (Index)*

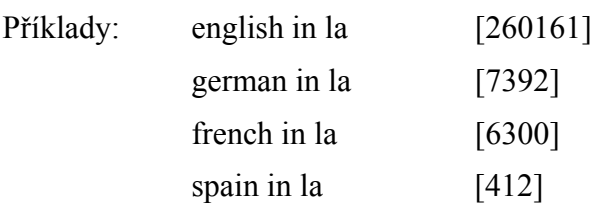

V rámci selekčního pole **LA** lze vyhledávat dokumenty podle jazyka, ve kterém jsou napsány. Většina dokumentů v databázi LLIS FTXT je v angličtině (viz příklad výše uvedený). Hodnoty jazyků se zapisují slovně v angličtině. V případě potřeby lze hodnoty jmen jazyků zjišťovat **v rejstříku jazyků dokumentů** (**Language of Document**).

#### *LCC LC Classification (Třídění LC)*

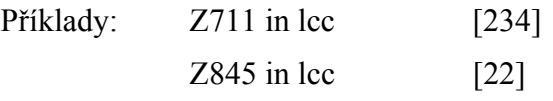

V rámci selekčního pole **LCC** lze vyhledávat podle třídníků Třídění Kongresové knihovny (LCC). Jde o hodnotu, která je věcným údajem a zároveň jde o signaturu dokumentu ve fondu této knihovny. Rejstřík kódů LCC, bohužel, není v databází k dispozici.

#### *LCCN LC Control Number (Identifikační číslo LC) (Index)*

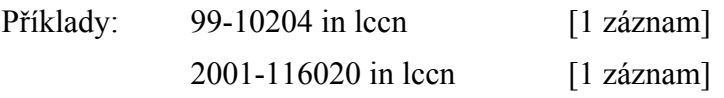

V rámci selekčního pole **LCCN** lze vyhledávat záznamy dokumentů podle jedinečného identifikačního čísla záznamů v katalogu Kongresové knihovny. Číslo se zpravidla skládá z 2 nebo 4 číslic znamenajících rok vzniku záznamu a 1 až 6 číslic znamenajících jeho pořadové číslo. Kódy se zapisují s pomlčkami nebo s mezerami, zápis bez nich vede k chybovému hlášení Ke zjišťování hodnot identifikačních čísel je vhodné využívat **rejstříku identifikačních čísel LC (LC Control Number)**. Záznam z prvního příkladu je dnes možné najít také na trvalé URL adrese (permalinku) na serveru Kongresové knihovny [\(http://lccn.loc.gov/99010204\)](http://lccn.loc.gov/99010204). Záznam z druhého příkladu je možné najít na trvalé URL adrese (permalinku) na serveru LC [\(http://lccn.loc.gov/2001116020\)](http://lccn.loc.gov/2001116020).

#### **NT Notes (Poznámky)**

Příklad: Dewey in nt [1]

V rámci selekčního pole **NT** lze vyhledávat dokumenty podle poznámky, která sděluje, že v bázi existuje záznam jiného dokumentu pojednávajícího **o určité osobě**.

#### **OT Other Titles (Jiné názvy)**

Příklad: electronic watermarks in ot [1]

V rámci selekčního pole **OT** lze vyhledávat podle doplňkových názvových informací vztahujících se k hlavnímu názvu dokumentu. Jde o popisná slova, která do záznamu dodávají zpracovatelé. Do formulace dotazu lze zapisovat libovolné slovo nebo frázi.

#### *PD Physical Description (Fyzický popis) (Index)*

Příklad: por in pd [12415]

V rámci pole **PD** lze vyhledávat podle údajů o vybavení dokumentu. Vyhledávat lze podle kódů nebo úplných termínů stanovených producentem (v anglickém jazyce):  $Bibl = Bibliography$ ,  $Diag = Diagram(s)$ ,  $Char = Flow chart(s)$ ,  $F = Footnotes$ ,  $Graph$  $=$  Graph(s), Il = Illustrations, Por = Portrait(s), Tab = Table(s). V případě potřeby lze konzultovat hodnoty údajů v **rejstříku údajů o fyzickém popisu (Physical Description)**. Seznam hodnot je k dispozici také v rozbalovací nabídce pokročilého vyhledávání.

#### *PRI Peer Reviewed Journal (Recenzovaný časopis) (Index)*

Příklad: v in pri [104809]

Selekční pole **PRI** má povahu indikátoru. Pomocí jednoduché hodnoty "v" lze zjistit, zda popisovaný článek je z recenzovaného (hodnotného) časopisu. Hodnota se v databázi LLIS FTXT registruje od roku 1996. V případě potřeby lze využít také **rejstříku indikátoru recenzovaných časopisů** (**Peer Reviewed Journal**).

#### *PY Publication Year (Rok publikování) (Index)*

Příklady: 2007 in py [16138] 2008 in py [12406] 2009 in py [1]

V rámci selekčního pole **PY** lze vyhledávat podle roku publikování zdrojového dokumentu (časopisu, sborníku aj.). Datum se zapisuje ve formě 4 číslic. Lze vyhledávat i řadu dat publikování (s využitím operátoru AND a dalších operátorů), například:

(py>1957) and (py<2009) [331584]

V případě této formulace dotazu systém ohlásí celkový počet záznamů v bázi LLIS (rok 1957 je zvolen proto, že rejstrřík báze uvádí mimořádnou dávku několika záznamů z tohoto roku, jinak pravidelné přírůstky záznamů přibývaly do báze až od roku 1984-). V rámci dat lze využít i dalších matematických operátorů, například:

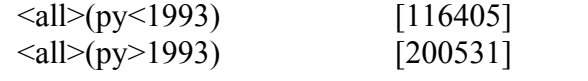

Data publikování lze ověřovat ve **specifickém rejstříku dat publikování** (**Publication Year**).

#### **RS Responsibility Statement (Údaj o odpovědnosti)**

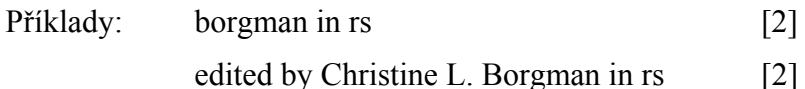

V rámci selekčního pole **RS** lze vyhledávat podle jmen tvůrců, kteří přispěli ke vzniku díla. Může jít o přímé autory nebo editory, sestavovatele, ilustrátory, překladatele aj. Zapisovat lze jednotlivá slova nebo i fráze, zejména v přirozeném pořadí.

#### **SO Source (Zdroj)**

Příklad: online in so [7120]

V rámci selekčního pole **SO** lze vyhledávat podle údajů obsažených v popisu zdrojových dokumentů analytických popisných jednotek (časopisů nebo periodických sborníků). Základním údajem je **název zdrojového dokumentu**, dalšími údaji jsou **ročník, číslo, měsíc, rok a rozsah stran** (formální úprava těchto lokačních údajů se řídí pravidly zpracovatele). Vyhledávat lze podle slova nebo fráze. Informace o zdrojové knižní publikace se nacházejí v poli **CSO** (viz výše).

#### **SU Subject(s) (Předmět(y)) (Index)**

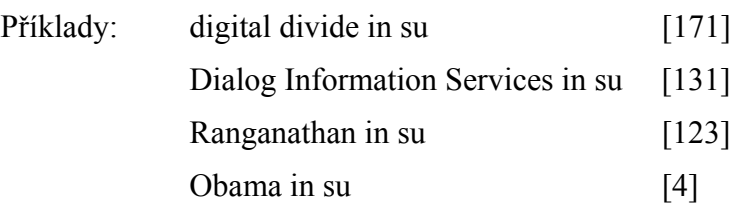

Jde o jedno z **nejvýznamnějších selekčních polí databáze LLIS FTXT.** Zahrnuje preferovaná hesla (deskriptory) z řízeného oborového předmětového hesláře (v počítačové databázi je označen termínem tezaurus). Zahrnuta jsou **hesla personální**, **korporativní**, **geografická**, **tematická** (viz obr. č. 6 se seznamem předmětových hesel zobrazený v rámci rejstříku databáze LLIS FTXT) a také **unifikované názvy děl**. V případě potřeby lze využít také **rejstříku předmětových hesel** (**Subject(s))** (viz obr. č. 5).

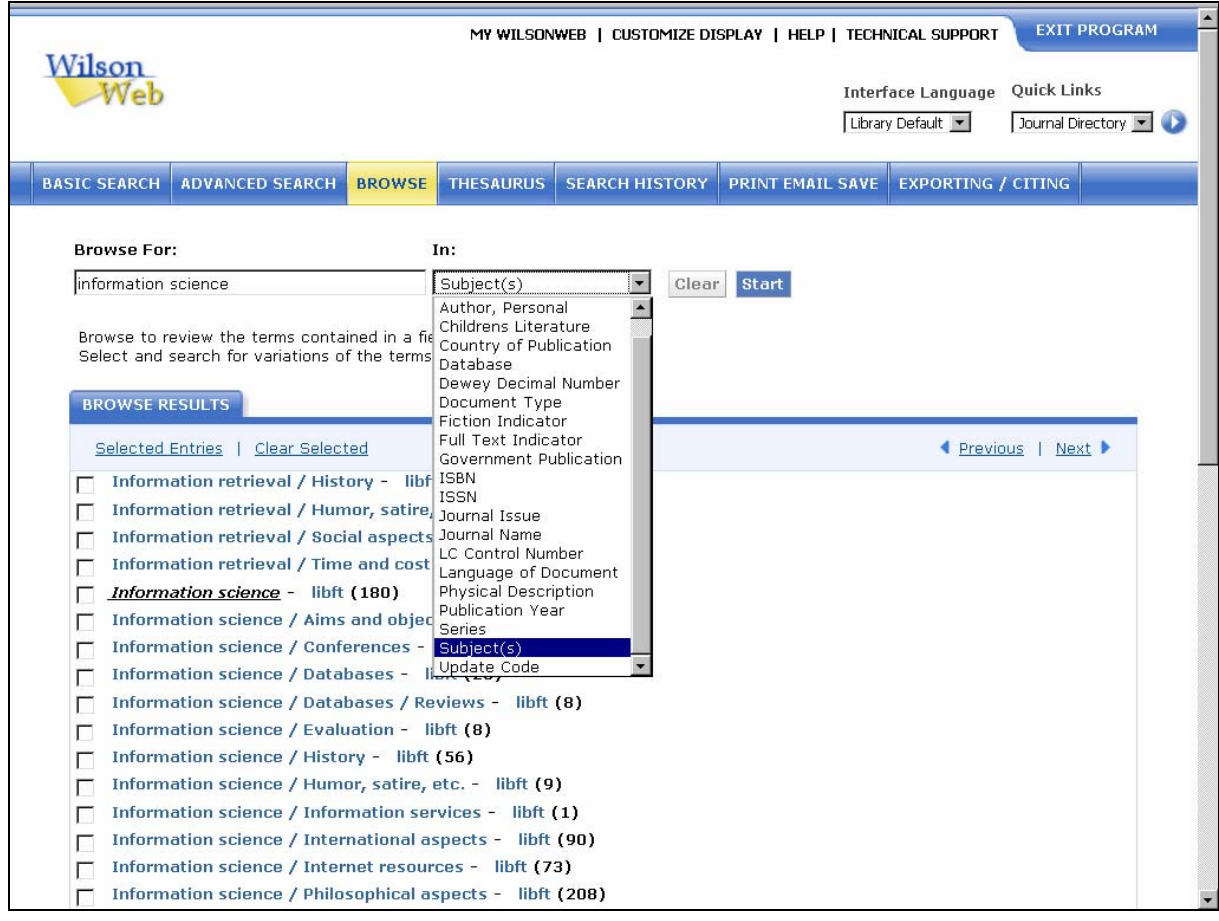

*Obr. 5: obrazovka se seznamem předmětových hesel z řízeného hesláře (tezauru) databáze LLIS FTXT (s vyznačeným hledaným heslem "Information science") v rámci rešeršního systému WilsonWeb [získáno přes WWW 2008-11-27]* 

#### <span id="page-20-0"></span>**TI Title (Název)**

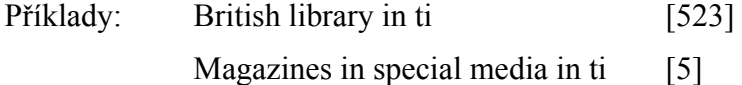

How Barack Obama Is Using the Web to Further Engage Voters in ti

V rámci selekčního pole TI lze vyhledávat úplný název popisovaného dokumentu. Vyhledávání z pole TI lze realizovat jak na základě přesné fráze (viz druhý řádek v příkladech), tak na základě libovolného slova z názvu.

#### **TXT Text (Text)**

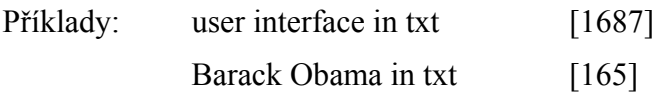

V rámci selekčního pole **TXT** lze vyhledávat podle libovolných slov zahrnutých v úplném textu dokumentu připojeném k záznamu, je-li přítomen v digitálním fondu společnosti Wilson.

#### *UD Update Code (Kód aktualizace) (Index)*

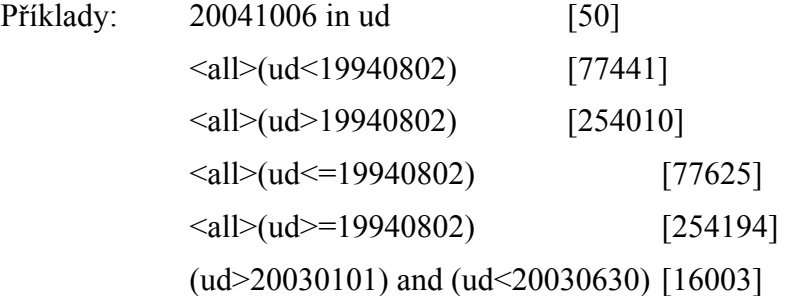

V rámci selekčního pole **UD** lze vyhledávat podle kódu, který indikuje datum aktualizace databáze, tj. dobu, kdy do databáze LLIS přibyly nové záznamy. Kód se skládá z 8 číslic v modelu RRRRMMDD (4 číslice pro rok, 2 číslice pro měsíc a 2 číslice pro den). Pomocí operátoru **and** a za využití dalších matematických operátorů lze vyhledávat řadu dat - viz poslední příklad výše. V případě potřeby lze využít **rejstříku kódů aktualizací (Update Code)**.

#### **URL Web Sites (Webové sídlo)**

Příklady: http://dante.di.unipi.it/ricerca/ in url [1]

V rámci selekčního pole **URL** lze vyhledávat záznamy podle adresy URL uváděné autorem dokumentu. Jde o údaje týkající se tématu dokumentu.

#### *2.3 Základní způsoby vyhledávání informací z databáze LLIS FTXT*

#### 2.3.1 Pokročilé vyhledávání

**Vícehlediskové vyhledávání** lze v databázi LLIS FTXT uskutečnit pohodlně pomocí rozhraní pro **pokročilé vyhledávání** (Advanced Search, viz obr. č. 1). V hlavní ploše obrazovky pod řadou funkčních tlačítek může uživatel vyplnit do formuláře postupně jednotlivé selekční údaje. Zapisovat lze **slova** nebo **fráze** do celkem 3 základních textových vstupních polí umístěných u ikony **FIND** (Najít). Je-li vyplněno polí více, je potřebné vybrat také základní **logické operátory** z nabídky umístěné vlevo před druhým a třetím vstupním polem (and, or not). Z rozbalovací nabídky vpravo, označené termínem **.as:** " (jako:), lze vybrat **způsob vyhledávání**.

Pokud je zvolena standardní nabídka "Vše – chytré vyhledávání" (All - Smart Search), **nedoporučuje se zapisovat symboly pro zkracování ani žádné další speciální znaky**. Rešeršní systém v rámci tzv. **"chytrého vyhledávání"** využívá hierarchie pravidel vyhledávacího algoritmu **softwaru TOPIC**. V rámci tohoto vyhledávání je také nastaven režim **lemmatizace** (stemming) selekčních termínů. Bude-li jako dotaz zapsáno nějaké slovo, systém bude automaticky vyhledávat i záznamy s jeho variantami (například zápis slova "watermarking" povede k vyhledání záznamů obsahujících také slova "watermark", "watermarks" aj.). Konečná formulace dotazu se odesílá pomocí modrého tlačítka **Start.** (Pomocí tlačítka **Clear** se vymazává celá fromulace dotazu). Výsledné zkrácené záznamy budou standardně uspořádány podle vypočítané **obsahové relevance** (Sort by: Relevance). V případě velké množiny získaných záznamů lze formulaci dotazu editovat buď v **rozhraní**  pro registraci vykonaných rešerší (Search History), nebo lz evyužít funkce "MODIFY SEARCH", která se nabízí nad seznamem zkrácených záznamů (viz. obr. č. 3).

Před vykonáním rešerše lze v rozhraní pro pokročilé vyhledávání ještě pohodlně nastavit **další parametry a limity vyhledávání**: výsledné **uspořádání** výsledných záznamů (Sort By standardně podle relevance, nabízí se také uspořádání podle řady jiných bibliografických údajů), **časový limit** rešerše daný datem publikování (Limit Dates To), **typ dokumentu** (Document Type), podrobnosti **fyzického popisu** (Physical Description) a vyhledávání záznamů, ke kterým je připojen úplný text ve formátu HTML a PDF (Full Text Articles, Page Image (PDF)), dokumenty pouze z **recenzovaných časopisů** (Peer Reviewed) nebo dokumenty z **nerecenzovaných časopisů** (Non-Peer Reviewed). Pomocí parametru **"Expand"** (Rozšířit) lze zapojit vyhledávání také v připojených úplných textech, existují-li.

Novinkou rešeršního systému WilsonWeb je zapojení **specifické databáze anglického jazyka** do vyhledávacího procesu (**Spell Checker**). Je určena k opravám slov při chybném zápisu formulace dotazu. Například po zápisu slovního řetězce "dabases" systém v angličtině oznámí:

Your search query - **dabases** <in > ALL found no results.

Did you mean: **"databases"** in the search above? If yes, please click this link or review the spelling.

Po větě konstatující nulový výsledek na daný dotaz systém většinou přímo nabídne hyperlinkovaný korektní tvar. Uživateli pak postačí k vykonání rešerše pouhé kliknutí na správný tvar slova.

V systému WilsonWeb lze ale volit také **vyhledávání podle klíčového slova** (Keyword, zahrnuta budou slova z různých polí záznamu včetně abstraktu) nebo podle **libovolného jiného nabízeného selekčního údaje** (viz obr. č. 1 a také jejich přehled v podkapitole 2.2.2). Zvolením jiného selekčního údaje systém ale automaticky **vypíná algoritmus "chytrého vyhledávání"** a přechází ke klasickému vyhledávání booleovského typu (předpokládá se zápis operátorů, symbolů atd.).

Novinkou nejnovější verze rešeršního systému WilsonWeb 3.0 je funkce **vykonání nové rešerše** (New Search by Subject) bezprostřeně po vykonání určité rešerše a zobrazení zkrácených záznamů. Nalevo od výsledné množiny zkrácených záznamů systém nabízí seznam **příbuzných předmětových termínů**, na které lze klikat. Výběrem jediného termínu dojde k vyhledání nové množiny záznamů (systém ohlásí nové číslo nad záznamy). Lze také zužovat výsledek rešerše také pomocí volby selekčních údajů nabízených systémem vedle zkrácených záznamů v kategoriích: **Autor** (By Akuthor), **Předmět** (By Subject) a **Typ dokumentu** (By Document type). Na závěr seznamu nabídek pro limitování vykonaných <span id="page-22-0"></span>rešerší je k dispozici přehled naposledy provedených rešerší – a pomocí hyperlinku ""View" All" se uživatel dostane do rozhraní pro registraci vykonaných rešerší.

Nad seznamem zkrácených záznamů ještě uživatel najde čtyři hyprtextová tlačítka, která umožňují limitovat rešerši ještě podla dalších formálních hledisek: podle **přítomnosti úplných textů** (Full Text), **textů jen ve formátu PDF** (Full text PDF), textů článků z **recenzovaných časopisů** (Peer Reviewed) a nově také **nerecenzovaných** časopisů (Non Peer-Reviewed).

#### 2.3.2 Základní vyhledávání

V rámci **základního vyhledávání** (Basic Search, viz obr. č. 2) se formulace rešeršních dotazů v systému WilsonWeb zapisují do **jediného textového vstupního pole** označeného rovněž ikonou (Najít). Pomocí zaškrtnutí boxu lokalizovaného pod hlavním vstupním polem lze i v tomto případě zapojit vyhledávání v **připojených úplných textech**, existují-li (Also search within the full text of the articles, for extra results). Základní vyhledávání je standardně nastavené jako "chytré vyhledávání" (All - Smart Search), rešeršní systém využívá pravidel vyhledávacího algoritmu softwaru TOPIC. Zapojena je také funkce **lemmatizace** (stemming). Jako formulaci dotazu lze zapisovat jednotlivá slova nebo fráze.

Pokud se uživatel rozhodne formulovat dotaz **booleovského typu**, může užívat logických operátorů nebo specifických operátorů a syntaxe softwaru TOPIC. Zadávat lze i vyhledávání v polích pomocí **operátoru "in"** a **zkratky příslušného selekčního pole** (viz podkapitola 2.2.2). Uzavřené fráze se obklopují do uvozovek. Vypnuty ale budou veškeré funkce a procesy "chytrého vyhledávání". Tlačítkem **Start** se opět provádí vyhledání záznamů.

#### *2.4 Vyhledávání informací z databáze LLIS FTXT pomocí rejstříků*

Rešeršní systém WilsonWeb nabízí uživatelům prohlížení a vyhledávání informací pomocí řady **specifických rejstříků databáze LLIS FTXT**. (jejich přehled je uveden v rámci podkapitoly 2.2.2).

Po otevření úvodní obrazovky s **rozhraním pro prohlížení rejstříků** (pomocí tlačítka **Browse**, viz obr. č. 5 nebo č. 6) si uživatel volí z rozbalovací nabídky potřebný rejstřík. Je možné použít bez jakéhokoliv zápisu tlačítko **Start** – v tomto případě se otevře příslušný seznam na začátku abecedy - resp. předcházet mohou údaje začínající symbolem nebo číslicí. Do aktivního pole lze však zapsat i hledaný selekční termín nebo jen několik prvních znaků hledaného slova. Tlačítkem **Start** se vyvolá obrazovka s příslušnou abecední částí rejstříku (viz například obr. č. 5 nebo 6).

Jednotlivé položky seznamu jsou **hyperlinkovány** a klikáním na ně se lze dostat přímo k záznamům. Počet záznamů je uveden v kulaté závorce na konci každého řádku. Zkratka **"libft"** označuje, že termín patří k databázi LLIS/FTXT. V seznamu lze listovat po skupinách doprava i doleva (pomocí šipek "Previous" a "Next" lokalizovaných na horní i dolní liště). Na základě zaškrtnutých položek seznamu si lze pomocí funkce **vybrané položky** (Selected Entries) prohlížet přímo zkrácené záznamy, které je obsahují. Pomocí funkce **samazt vybrané** (Clear Selected) se volba zruší.

Jedním z nejdůležitějších rejstříků je **rejstřík předmětových hesel** (viz obr. č. 5). Zahrnuje preferovaná předmětová hesla (deskriptory), která byla přidělena bibliografickým záznamům v procesu jejich zpracování. Preferovaná hesla jsou jinak základními údaji záznamů řízeného předmětového hesláře databáze LLIS, který je v systému WilsonWeb označován termínem **"Tezaurus"** (Thesaurus).

<span id="page-23-0"></span>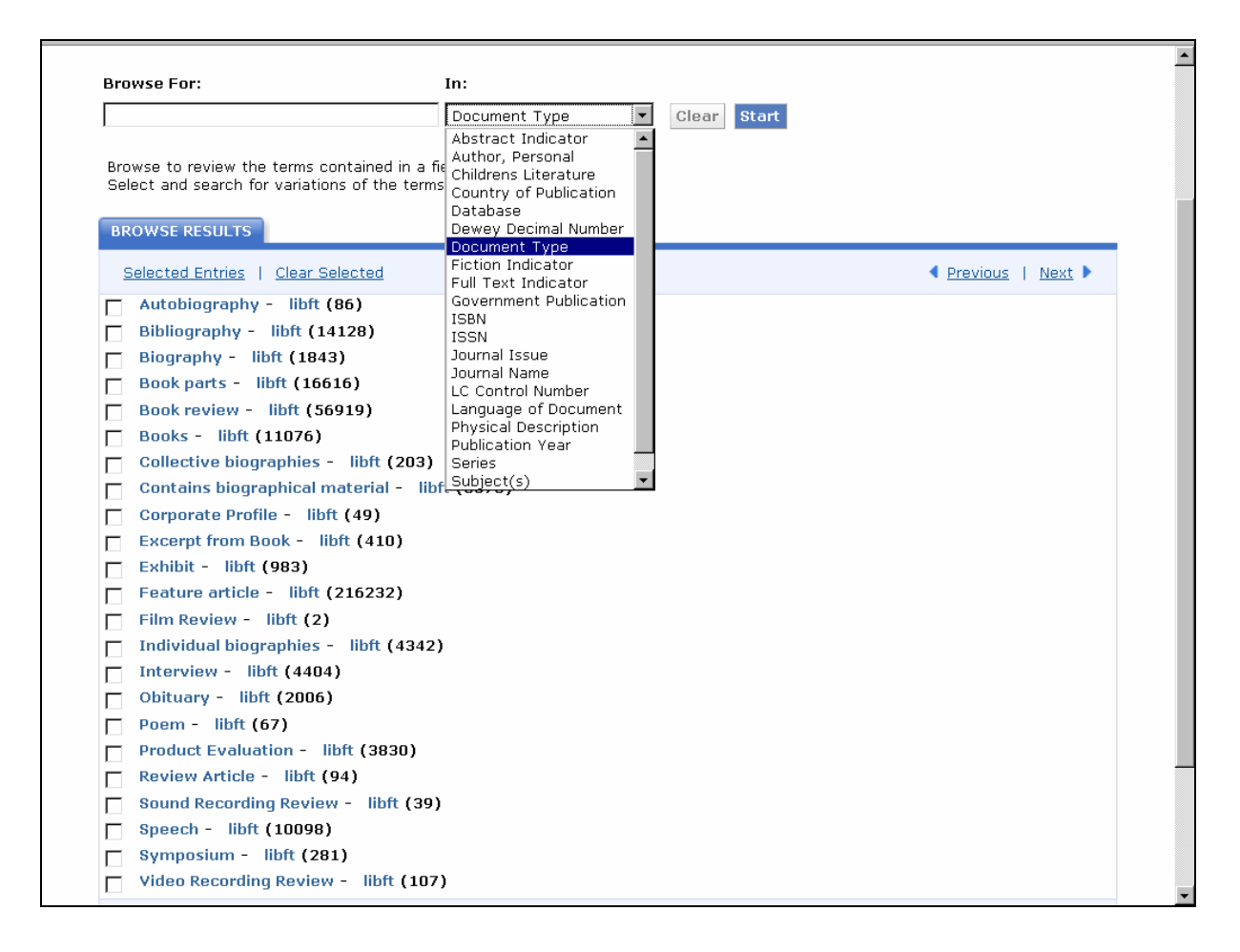

*Obr. 6: obrazovka rozhraní pro prohlížení rejstříků v databázi LLIS FTXT s výčtem typů dokumentů zastoupenýchv databázi v rámci rešeršního systému WilsonWeb [získáno přes WWW 2008-11-27]* 

#### *2.5 Vyhledávání informací v tezauru a pomocí tezauru v databázi LLIS FTXT*

**Tezaurem databáze LLIS** je míněna specifická databáze záznamů předmětových hesel (deskriptorů). Jde o **řízený heslář oboru knihovní a informační vědy**, který zahrnuje preferované tvary hesel (deskriptory), jejich synonyma (nepreferované tvary, nedeskriptory) a vazby hesel na nadřazená, podřazená i související hesla. Tezaurus slouží jak k vyhledávání samotných záznamů hesel, tak zejména k vyhledávání bibliografických záznamů věcného charakteru v databázi LLIS TXT.

Rozhraní pro vyhledávání v tezauru se vyvolá pomocí tlačítka **"Thesaurus"** (Tezaurus). Rozhraní zahrnuje jediné vstupní pole, které musí být před odesláním tlačítka **Start** vyplněné hledaným údajem. Bez vložení údaje systém vrátí chybové hlášení **"No search criteria has been specified"** (Nebyla specifikována žádná selekční kritéria). Na rozdíl od rejstříku předmětových hesel nejde v tomto případě o abecední prohlížení samotných preferovaných tvarů předmětových hesel (deskriptorů). Jde o přímé vyhledávání celých záznamů tezauru v hierarchickém uspořádání, které obsahují **kdekoliv (v deskriptorech i nedeskriptorech)** hledaný termín (viz obr. č. 7). Hledané slovo může být umístěno také uprostřed víceslovného hesla. V případě chybně zapsaného slova systém ohlašuje nulový výsledek vyhledávání v tezauru a upozorňuje na možnosti příčin chybného zápisu.

(Na rozdíl od tezauru databáze LISA v systému Illumina/CSA systém WilsonWeb neposkytuje jiné uspořádání informací ze záznamů tezauru).

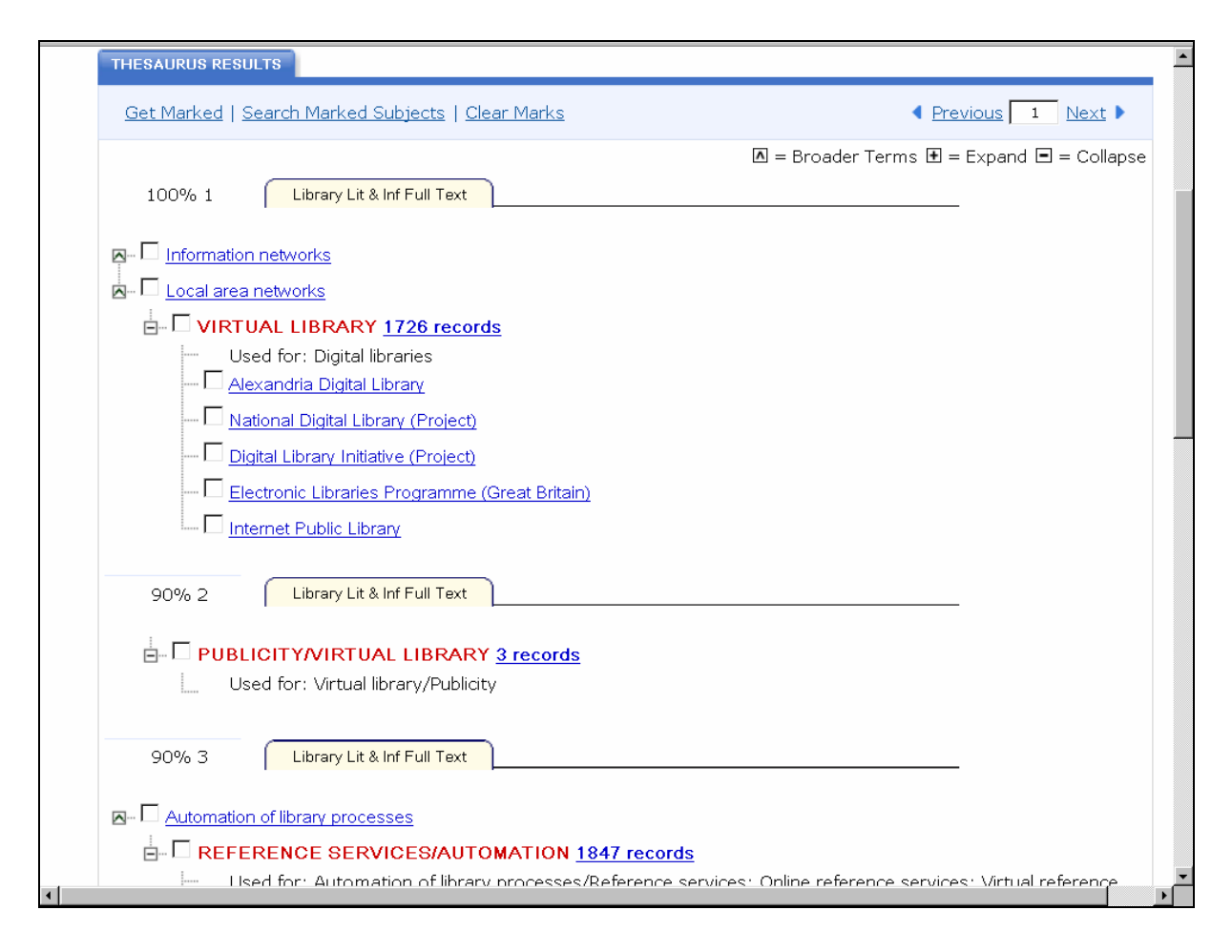

*Obr. 7: obrazovka se záznamy předmětových hesel z tezauru (řízeného hesláře) databáze LLIS FTXT [získáno přes WWW 2008-11-27]* 

Po vyhledávání v databázi tezauru systém v první fázi předkládá seznam výsledků vyhledávání v podobě záznamů tezauru. Jednotlivé záznamy jsou očíslované a jsou od sebe oddělené záložkou se zkráceným názvem databáze (Library Lit & Inf Full Text). Záznamy jsou uspořádány podle vypočítané obsahové relevance (je vyjádřena v procentech na začátku záznamu před jejich pořadovým číslem). Výsledné zobrazení **záznamů tezauru** zahrnuje všechny vazby pomocí vodicích čar na **nadřazené deskriptory** (Broader Terms, jsou označené symbolem **^** ), **podřazené deskriptory** (bez označení) a **souvisejí deskriptory** (označené anglickým odkazem "See also"). Nedeskriptory jsou označeny návěštím "Used for" (Užito pro). Znaménko **–** , umístěné před deskriptorem, umožňuje skrýt všechny podřazené deskriptory a nedeskriptory. A opačně, znaménko + umožňuje jejich zobrazení, budou-li skryty. Všechny nadřazené, podřazené a související deskriptory jsou hyperlinkované, po kliknutí na vybraný termín se lze dostat k záznamu jiného deskriptoru (v celém tezauru lze snadno navigovat). Základní deskriptory jsou uvedeny výraznou **ČERVENOU BARVOU** (například deskriptor: INFORMATION NEEDS s výskytem 601 dokumentů v listopadu 2008). K nim je připojena podstatná **hyperlinkovaná informace** o počtu bibliografických záznamů, které daný deskriptor obsahují. Klinutím na tuto číselnou informaci se uživatel dostává k seznamu zkrácených záznamů dokumentů. Celkově je grafická prezentace záznamů v systému WilsonWeb na vynikající úrovni (viz obr. č. 7).

Vybrané a označené nadřazené a podřazené deskriptory se mohou stát selekčními údaji nové bibliografické rešerše, která se provede pomocí tlačítka "Search Marked Subjects" (Vyhledat pomocí označených hesel) nacházejícího se na horní i dolní liště obrazovky. <span id="page-25-0"></span>Systém zobrazuje v prvním kroku seznam zkrácených bibliografických záznamů. Tato rešerše bude zaznamenána v rozhraní pro rešeršní historii.

Vybrané a označené nadřazené a podřazené deskriptory lze také pomocí tlačítka "Get **Marked"** (Převzít označená [hesla]) převést do zvláštního seznamu na nové obrazovce a až poté provést rešerši bibliografických záznamů. Označení hesel lze v pracovním rozhraní (Marked Thesaurus Results) zrušit tlačítkem "Clear Marks".

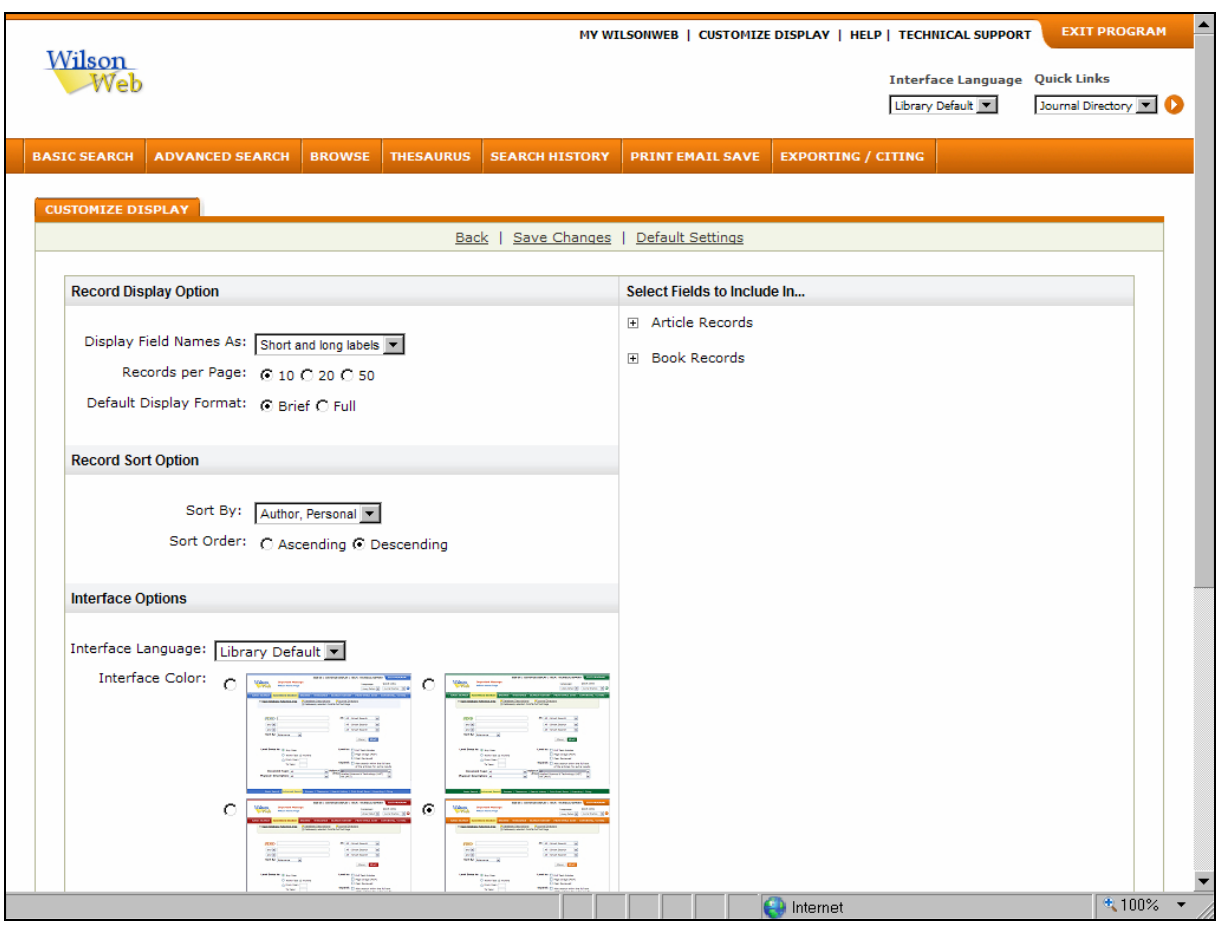

*2.6 Operace s výsledky rešerší v databázi LLIS/FTXT* 

*Obr. 8: obrazovka pracovního rozhraní pro nastavování parametrů zobrazování informací v databázi LLIS FTXT [získáno přes WWW 2008-11-27]* 

#### 2.6.1 Změny zobrazování a uspořádání výstupních záznamů

V rámci rozhraní pro základní typy vyhledávání informací z databáze LLIS FTXT lze pomocí tlačítka "Customize Display" (Upravit uživatelské zobrazení), které se nachází v horní liště obrazovky (viz obr. č. 1, 3-4), vyvolat specifické rozhraní pro změnu zobrazení výstupních záznamů (viz. obr. č. 8). Změna výstupního formátu může probíhat před nebo až po vykonání rešerše. Měnit lze následující parametry:

1. v rámci voleb pro zobrazování záznamu (Record Display Options) lze nastavit **zobrazování návěští polí** (Display Field Names As) – bez návěští polí (No labels), s krátkými (Short labels) nebo dlouhými návěštími (Long labels) nebo oběma najednou (Short and long labels); **počet záznamů na jedné straně** (Records per Page) – 10, 20

<span id="page-26-0"></span>nebo 50 záznamů; standardní formát zobrazení (Default Display Format) – krátký (Brief) nebo úplný (Full)

- 2. v rámci voleb pro uspořádání záznamů (Record Sort Option) lze nastavit **uspořádání podle** (Sort by): relevance nebo podle dalšího zvoleného údaje z pevně dané nabídky; **druh uspořádání** (Sort Order) – vzestupné (Ascending) nebo sestupné (Descendings)
- 3. **změna nastavení rozhraní** (Interface Options) zahrnuje volbu jazyka komunikace se systémem (6 jazykových verzí) a volbu barev obrazovek (4 barevné odstíny) – viz ukázka oranžového odstínu barev na obrázku č. 8)
- 4. **zařazení specifických polí do zobrazovaného záznamu** (Select Fields to Include in...), a to do záznamů článků z časopisů (Article Records) nebo záznamů knih (Book Records); pole se vybírají z nabídky, která se otevře po kliknutí na hyperlinkovaný typ záznamu
- 5. **uživatelské nastavení parametrů** (Apply these Settings to) pro potřeby zobrazování (Displayed), tištění (Printed), e-mailování (Emailed) nebo ukládání (Saved) záznamů (lze označit všechny položky najednou nebo jednotlivě)

Změna parametrů se potvrzuje tlačítkem "Save Changes" (Uložit změny). Změny lze kdykoliv zrušit a zavést znovu standardní nastavení tlačítka **"Default settings"** (Standardní nastavení).

2.6.2 Registrace vykonaných rešerší a trvalé ukládání formulací rešeršních dotazů

Po vyhledání záznamů v rámci dané online relace systém WilsonWeb automaticky registruje jednotlivé vykonané rešerše, přesněji formulace rešeršních dotazů, v rámci **rozhraní pro**  registraci vykonaných rešerší (Search History). Systém standardně pod označením "Search **information"** (Informace o vyhledávání) zobrazuje záznamy vykonaných rešerší v přehledné tabulkové formě (viz obr. č. 9).

Záznamy zahrnují přidělené pořadové číslo (poslední rešerše je vždy na prvním místě), box k zaškrtávání záznamu rešerše, formulaci rešeršního dotazu, označení názvu databáze, ve které rešerše proběhla (In Database(s)) a počet výsledných záznamů (Results) na konci řádku.

Pod každým záznamem (nový design verze 3.0) se nachází sada 5 funkčních hyperlinků. Hyperlink **"Run Search"** umožňuje vyhledat znovu záznamy na danou formulaci dotazu, hyperlink "Save Search" pomůže při ukládání formulace dotazu na disk databázového centra (podmínkou je zalogování se do personalizovaného modulu **"My Wilson Web"**), dále hyperlink "Delete" k vymazání záznamu rešerše, hyperlink "Create Alert" (Služba Alert typu SDI), která vede k založení služby typu SDI a také služby RSS (opět s podmínkou personalizovaného přístupu) a tlačítko "Link to Search", která vede také k zobrazení výsledků rešerše v systému databáze (nakopírovat lze i systémový hyperlink).

Jednotlivé provedené rešerše je možné kombinovat mezi sebou pomocí jejich zaškrtnutí v boxu před záznamem rešerše a volby operátoru v prostoru označeném titulkem **"Combine** selected searches with". Kombinovaná rešerše se realizuje pomocí tlačítka "Run Search".

V rámci rozhraní histoie rešerší lze v horní části obrazovky formulovat ručně nové dotazy v okně "Find".

Pomocí funkce "Save Search" (Uložit formulaci dotazu) se zvolená formulace rešerše uloží na server databázového centra za účelem jejich opětovného využívání. Po výběru rešeršních formulací si je za podmínky nastavení personalizovaného přístupu může uživatel prohlédnout v rozhraní "My WilsonWeb". Může provést znovu vyhledání záznaů a může formulace vymazat pomocí hyperlinu "Delete".

<span id="page-27-0"></span>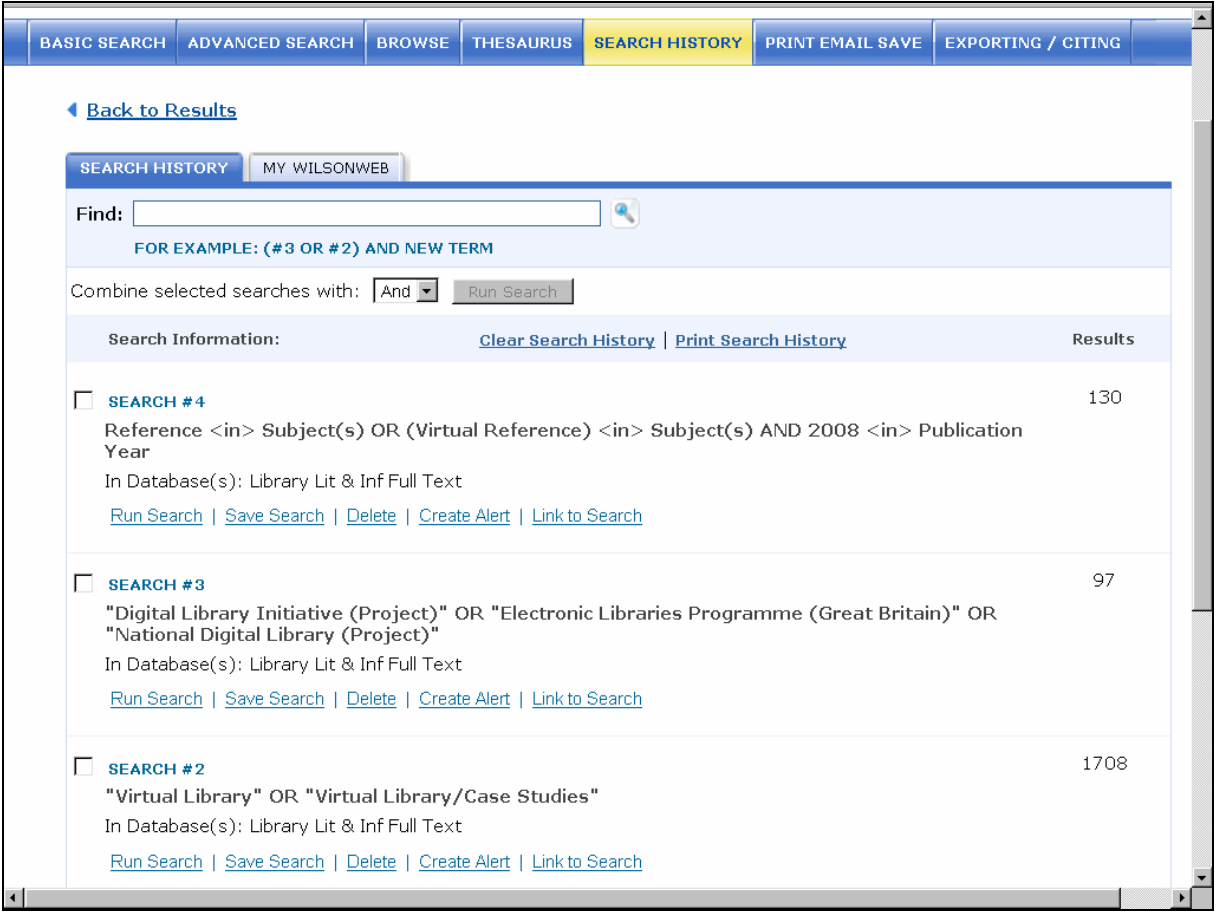

*Obr. 9: obrazovka se seznamem 3 vykonaných rešerší v databázi LLIS FTXT v jedné relaci [získáno přes WWW 2008-11-27]* 

#### 2.6.3 Zakládání služby Alerts

Podmínkou k založení služby typu SDI, označené v systému WilsonWeb termínem "Alert", je vykonání a dočasná registrace rešerší v rozhraní historie rešerší (viz. obr. č. 9). Pod záznamem rešerše je k dispozici hyperlink **"Create Alert"** (Vytvořit Alerts). Kliknutím na tento hyperlink se uživatel za podmínky přihlášení se do personalizovaného modulu dostane do nového rozhraní v novém okně (Setup Alert). Rozhraní umožňuje buď nasteveni služby typu "Alert" (zasílání záznamů pomocí emailu), nebo typu služby "RSS".

Systém uživateli předloží formulář v novém okně, který je nutné před uložením pomocí tlačítka "Create Alert" vyplnit reálnými daty. Požadováno je zaškrtnutí volby zasílání záznamů **pomocí emailu** (volba zasílání sdělení i v případě, že v databázi nebudou přírůstky, E-mail report even if there are no new results since last), nastavení **časového režimu zasílání záznamů** (Schedule - měsíčně, týdně nebo denně), **ukončení dodávání záznamů** (Stop After - měsíčně aj., maximální doba trvání je jeden rok), **předmět dopisu** (E-mail Subject) a případné **sdělení v dopise** (Message).

Po založení služby bude uživatel požádán pomocí e-mailu o aktivaci služby potvzením zaslaného hyperlinku. V rámci došlého dopisu uživatel ještě bude moci **modifikovat** zadané parametry služby (Update Alert) nebo službu zcela **zrušit** (Delete Alert).

#### <span id="page-28-0"></span>2.6.4 Tištění, zasílání záznamů elektronickou poštou a ukládání záznamů

V rámci systému WilsonWeb lze množinu nalezených nebo množinou označených záznamů tisknout, zasílat elektronickou poštou nebo ukládat na počítačové médium. Příslušné rozhraní se vyvolá pomocí tlačítka "Print Email Save".

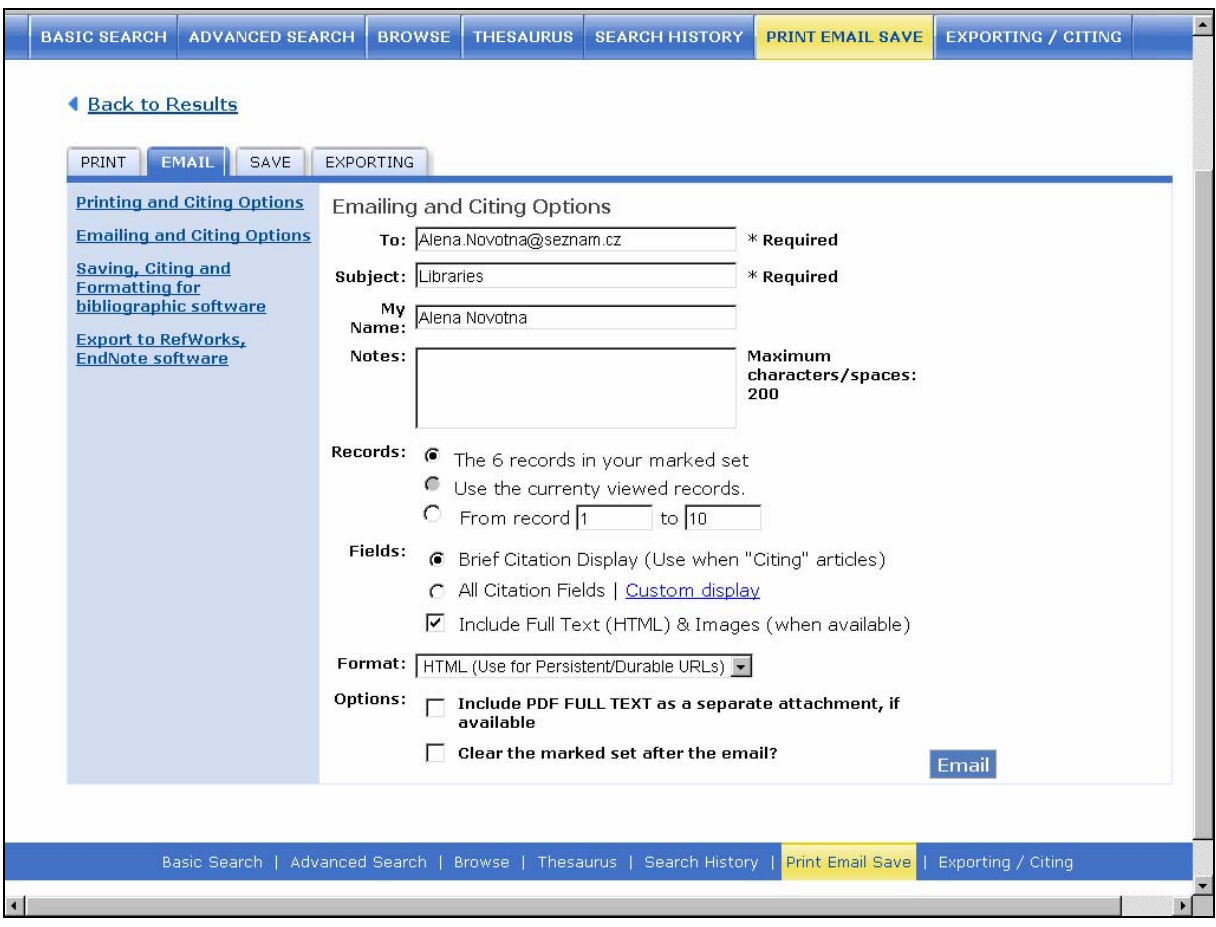

*Obr. 10: obrazovka s rozhraním pro tištění, emailování a ukládání záznamů v databázi LLIS FTXT [získáno přes WWW 2008-11-27]* 

Pro potřeby tištění a reformátování záznamů je nutné kliknout na hyperlink "Printing and **Citing Options"**. Uživatel bude povinen vyplnit několik parametrů před potvrzením tisku:

- **množinu záznamů**, která se bude tisknout (Records jen označené záznamy, záznamy stanoveného intervalu)
- **formát** tištěných záznamů (Fields) tištění včetně připojeného úplného textu, existuje-li, tištění všech standardně nastavených polí nebo polí stanovených uživatelem, nebo tištění krátkých citací v kódu HTML nebo citačním stylu MLA nebo APA
- **vybavení tištěné rešerše** (Include připojení formulace dotazu, zvýrazněný tisk selekčních termínů z formulace dotazu a tisk čísel záznamů)
- **vymazání/ponechání označených záznamů po tisku** (Clear the marked set after the print? Yes / No)
- doplňkové sdělení o **počtu tištěných stránek** (Estimate of of printed pages for the chosen options )

Tlačítkem "Print" je možné zahájit tisk.

<span id="page-29-0"></span>Pro potřeby **zasílání záznamů pomocí elektronické pošty** je nutné kliknout na hyperlink **"Emailing and Citing Options"** (viz obr. č. 10). Uživatel bude povinen vyplnit stejné parametry jako v případě tisku (nabídka formátů je v tomto případě větší), navíc ale musí uvést:

- **e-mail adresu** (To)
- **předmět zaslaného dopisu** (Subject)
- **jméno uživatele** (My Name nepovinný údaj)
- **poznámky** (Notes nepovinný údaj)

Tlačítkem "Email" je možné zahájit zaslání záznamů na uvedenou adresu.

Pro potřeby **ukládání záznamů na počítačové médium** je nutné kliknout na hyperlink "Saving, Citing and Formatting for bibliographic software"**.** Uživatel bude povinen vyplnit stejné parametry jako v případě tisku (nabídka formátů je v tomto případě také větší).

Tlačítkem **"Save"** je možné zahájit ukládání na stanovené počítačové médium.

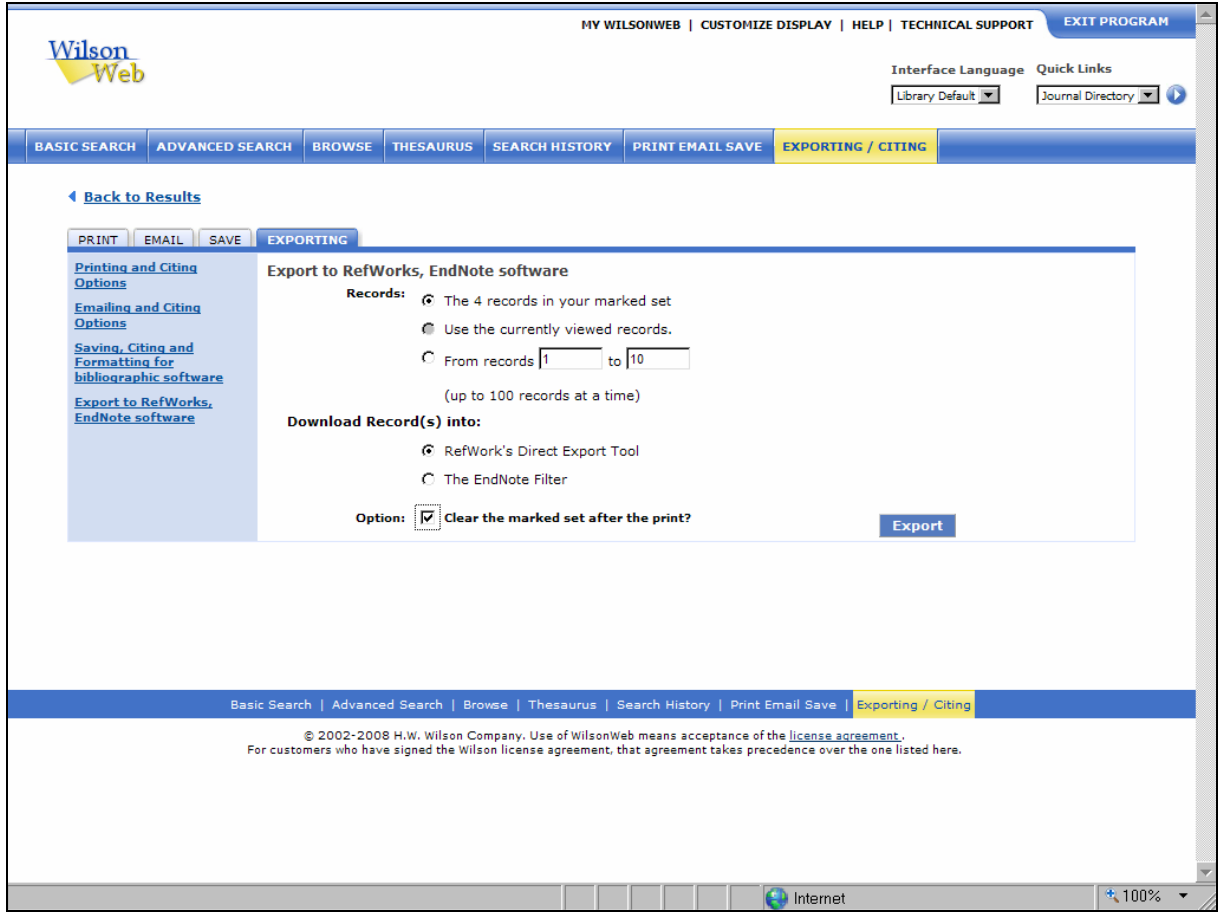

*Obr. 11: obrazovka s rozhraním pro exportování záznamů do citačních manažerů v databázi LLIS FTXT [získáno přes WWW 2008-11-27]* 

#### 2.6.5 Export dat do jiných systémů a jejich databází

Stejně jako jiní zpřístupňovatelé databází (například EBSCO), má i společnost Wilson zavedenu funkci exportování bibliografických záznamů do jiných systémů a jejich databází. Přístup k této funkci je možný buď pomocí tlačítka "Print Email Save" (popis viz <span id="page-30-0"></span>v předcházející podkapitole), nebo nově pomocí tlačítka "Exporting/Citing", které se nalézá v seznamu hlavních funkcí rešeršního systému WilsonWeb.

Pro potřeby exportování záznamů do jiných systémů je nutné kliknout na hyperlink "Export **to RefWorks, EndNote software"**. Uživatel bude povinen vyplnit několik málo parametrů před vlastním exportováním:

- **množinu záznamů**, která se bude exportovat (Records jen označené záznamy, záznamy stanoveného intervalu)
- **označení cílového systému a jeho databáze** (Download record(s) into); systém WilsonWeb v současnosti nabízí export především do známého systému společnosti CSA **"RefWorks"** (podmínkou úspěšného exportu je licence pro přístup do tohoto systému), a dále do systému "EndNote Filte"
- **vymazání/ponechání označených záznamů po exportu** (Clear the marked set after the export? Yes / No)

Tlačítkem "Export" je možné zahájit exportování do stanoveného systému. Úspěšný export je závislý také na korektním nastavením exportu správcem sítě.

#### **Použitá literatura a jiné informační zdroje**

- BRATKOVÁ, E. 1998. Bibliografické a plnotextové báze dat americké firmy H. W. Wilson pro společenskovědní a humanitní obory : vyhledávání informací v systému WilsonWeb. In *INFOMEDIA'98* [online]. Praha : Albertina icome Praha, 1998 [cit. 2008-11-27]. Dostupný z WWW: <[http://www.inforum.cz/archiv/infomedia98/pdf/wilson.htm>](http://www.inforum.cz/archiv/infomedia98/pdf/wilson.htm). ISSN 1801-2213.
- H.W. Wilson Company. 2008. *HW Wilson Help* [online]. WilsonWeb Maintenance Release 3.0. Bronx (N.Y.) : H. W. Wilson Co., c2008 [cit. 2008-11-27]. Documentation, Release 3.0. Dostupný ze systému WilsonWeb na WWW: <[http://hwwilsonweb.com>](http://hwwilsonweb.com/).
- H.W. Wilson Company. 2008. *WilsonWeb Journal Directory* [online database]. Bronx (N.Y.) : H. W. Wilson Co., Updated November 26, 2008 [cit. 2008-11-27]. Library Literature & Information Science Index/Full Text. Dostupný ze systému WilsonWeb na WWW: [<http://vnweb.hwwilsonweb.com/hww/Journals/>](http://vnweb.hwwilsonweb.com/hww/Journals/).
- JACSÓ, Péter. 2001. Electronic Shoes for the Cobbler's Children : Treatment of Digital Journals in Library and Information Science Databases. *Online (Weston, Conn.).* July 2001, vol. 25, no. 4, s. 46-52. Dostupný také z WWW: [<http://www.onlinemag.net/OL2001/jacso7\\_01.html](http://www.onlinemag.net/OL2001/jacso7_01.html)>. ISSN 0146-5422.
- JACSÓ, Péter. 2002. Is the Writing on the Wall for Dialog? *Information Today.* November 2002, vol. 19, no. 10, s. 34-35. Dostupný také z WWW: [<http://hwwilsonweb.com](http://hwwilsonweb.com/)>. ISSN 8755-6286.
- MATOUŠOVÁ, M; VONDRA, J. 1980. *Referátové časopisy a vybrané informační zdroje z informatiky*. Praha : Ústředí vědeckých, technických a ekonomických informací, 1980. 64 s. Metodické studie, sv. 139.